# **TPMS Tool**

# **User Manual**

12/2022 - EN

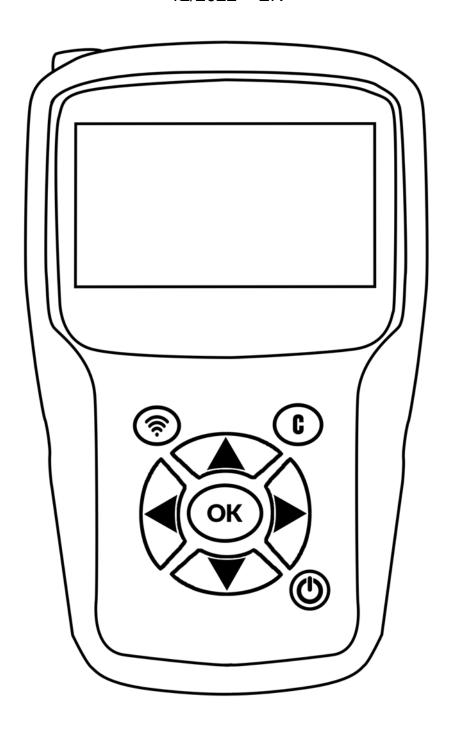

# **Revision of the User Manual**

We continuously work on improving our products. This is why the information contained in this user manual, the tool and its technical specifications may be modified without notice.

| Edition/Revision | Reference | Date<br>(month/<br>year) | Chapters updated |
|------------------|-----------|--------------------------|------------------|
|                  |           |                          |                  |
|                  |           |                          |                  |
|                  |           |                          |                  |
|                  |           |                          |                  |

# **Table of Contents**

| 1. | USER     | R MANUAL                                          | 5  |
|----|----------|---------------------------------------------------|----|
| 1  | l.1.     | Specifications                                    | 5  |
| 1  | L.1 IMPC | PRTANT SAFETY INSTRUCTIONS                        | 6  |
| 1  | 1.2.     | WARNINGS                                          | 7  |
|    | 1.2.1    | . Read all the instructions                       | 7  |
|    | 1.2.2    | . Keep these instructions in a safe place         | 7  |
|    | 1.2.3    | . Take heed of warnings                           | 7  |
|    | 1.2.4    | . Cleaning                                        | 7  |
|    | 1.2.5    | . Water & Moisture                                | 7  |
|    | 1.2.6    | . Storage                                         | 7  |
|    | 1.2.7    | 5-                                                |    |
| 1  | L.3.     | KEY FUNCTIONS                                     |    |
|    | 1.3.1    |                                                   |    |
|    | 1.3.2    |                                                   |    |
| 1  | L.4.     | TURNING THE TOOL ON                               |    |
| 1  | 1.5.     | OPERATING INSTRUCTIONS                            |    |
|    | 1.5.1    |                                                   |    |
|    | 1.5.2    |                                                   |    |
|    |          | 5.2.1. Check sensors                              |    |
|    | 1.5      | 5.2.2. Relearning TPMS sensors                    | 14 |
| 2. | USIN     | G THE TOOL                                        | 15 |
| -  | 2.1.     | CHECK TPM                                         | 15 |
| -  | 2.1.1    |                                                   |    |
|    | 2.1.2    |                                                   |    |
|    | 2.1.3    |                                                   |    |
|    | 2.1.4    | -                                                 |    |
|    |          | 1.4.1. OBD-II errors: descriptions and resolution |    |
|    | 2.1.5    | ·                                                 |    |
| 2  | 2.2.     | TPMS service                                      | 27 |
|    | 2.2.1    |                                                   |    |
|    | 2.2.2    | Select vehicle manufacturer                       | 29 |
|    | 2.2.3    | Select vehicle model                              | 29 |
|    | 2.2.4    | . Select year of construction                     | 29 |
| 2  | 2.3.     | SELECT A SERVICE                                  | 30 |
|    | 2.3.1    | . Relearning                                      | 30 |
|    | 2.3.2    | . Reading TPMS DTC error codes                    | 36 |
|    | 2.3.3    | . Unlocking TPMS ECU                              | 37 |
|    | 2.3.4    | . Key fob test                                    | 38 |
|    | 2.3.5    | . Spare parts                                     | 40 |
|    | 2.3.6    | . Help                                            | 42 |
|    | 2.3.7    | ,                                                 |    |
| 2  | 2.4.     | PROGRAMMING A BLANK SENSOR                        |    |
|    | 2.4.1    |                                                   |    |
|    | 2.4.2    |                                                   | 50 |
|    | 2.4.3    | ,                                                 |    |
|    | 2.4.4    | <b>3</b>                                          |    |
|    | 2.4.5    |                                                   |    |
|    | 2.4.6    |                                                   |    |
|    | 2.4.7    | -5 - 57                                           |    |
|    | 2.4.8    | <b>5</b> ,                                        |    |
|    | 2.4.9    | · · · · · · · · · · · · · · · · · · ·             |    |
| 2  | 2.5.     | SEARCH                                            |    |
|    | 2.5.1    | . Search by VIN                                   | 69 |

|    | 2.6.   | Trailer TPMS                                           | 71  |
|----|--------|--------------------------------------------------------|-----|
|    | 2.7.   | HISTORY                                                | 76  |
|    | 2.7.1. | Recent history                                         | 76  |
|    | 2.7.2. | ·····,                                                 |     |
|    | 2.7.3. | Usage history                                          | 79  |
|    | 2.8.   | Settings                                               | 80  |
|    | 2.8.1. | Open the Settings menu                                 | 80  |
|    | 2.8.2. | , , , , , , , , , , , , , , , , , , , ,                |     |
|    | 2.8.3. | 9 99 9                                                 |     |
|    | 2.8.4. | 5 5                                                    |     |
|    | 2.8.5. | 9 9                                                    |     |
|    | 2.8.6. | 9 9                                                    |     |
|    | 2.8.7. | 5 5                                                    |     |
|    | 2.8.8. | 33-13                                                  |     |
|    | 2.8.9. |                                                        |     |
|    | 2.9.   | WIFI SETTINGS                                          |     |
|    | _      | .1.1. WiFi requirements and recommendation             |     |
|    | _      | 1.1.2. WiFi, sending tasks to the WebVT software       |     |
|    | _      | 1.1.3. WiFi, connect to a network                      |     |
|    | _      | J.1.4. WiFi, disabling                                 |     |
|    |        | 1.1.6. WiFi, advanced settings                         |     |
|    |        | WIFI UPDATE                                            |     |
|    | 2.11.  | TRAINING                                               |     |
|    | 2.12.  | TIRE TREAD DEPTH                                       |     |
| _  | NAICO  | FUANCOUS                                               | 100 |
| 3. | IVIISC | ELLANEOUS                                              | 106 |
|    | 3.1.   | CHARGING THE BATTERY                                   | 106 |
|    | 3.1.1. | Print TPMS information                                 | 108 |
|    | 3.1.2. | Troubleshooting, TPMS valve reading problems           | 109 |
|    | 3.2.   | UPDATING THE TOOL'S FIRMWARE                           | 110 |
|    | 3.2.1. | Updating the TPMS tool                                 | 110 |
|    | 3.2.2. | Install the WebVT software (PC with Windows system)    | 110 |
|    | 3.2.3. | Important points to respect when updating the software | 110 |
|    | 3.3.   | WARRANTY                                               | 111 |
|    | 3.3.1. | Limited Hardware Warranty                              | 111 |
|    | 3.3.2. |                                                        |     |
|    | 3.3.3. | How to Obtain Warranty Support                         | 111 |
|    | 3.3.4. | Limitation of Liability                                | 112 |
|    | 3.3.5. | Duration of Implied Warranties                         | 112 |
|    | 3.3.6. | National Statutory Rights                              | 112 |
|    | 3.3.7. | No Other Warranties                                    | 112 |
|    | 3.3.8. | Warranty Period                                        | 112 |
|    | 3.4.   | SAFETY PRECAUTIONS                                     | 112 |
|    | 3.4.1. | Operating environment                                  | 112 |
|    | 3.4.2. | About charging                                         | 112 |
|    | 3.4.3. | About the charger                                      | 113 |
|    | 3.4.4. | About the battery                                      | 113 |
|    | 3.4.5. | Safety instructions for Li-Po battery use              | 113 |
|    |        |                                                        |     |

# 1. User Manual

# 1.1. Specifications

| Battery type           | tery type Rechargeable Li-Po 4.2V 3000mAh                                            |  |  |
|------------------------|--------------------------------------------------------------------------------------|--|--|
| Battery life           | Approximately 1,000 activations per full charge                                      |  |  |
| Dimensions (L, W, D)   | 20.0 cm x 12.0 cm x 4.0 cm (7.9" x 4.7" x 1.6")                                      |  |  |
| Case material          | High Impact ABS                                                                      |  |  |
| Response frequency     | Frequencies: 315 MHz and 433.92 MHz (supporting most specific frequencies).          |  |  |
| Low battery indication | LCD bar graph display                                                                |  |  |
| Weight                 | Approx. 2 lbs.                                                                       |  |  |
| Temperature            | Operation: -20°C to +45°C (-4°F to 131°F)<br>Storage: -20°C to +45°C (-4°F to 131°F) |  |  |
| Altitude               | Maximum Operating Altitude: 3000m (10000ft)                                          |  |  |
| Environment            | Indoor/Outdoor Use (<80% Humidity)                                                   |  |  |

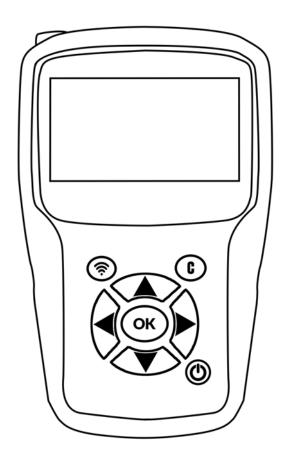

#### **Product content:**

- TPMS tool
- USB cable for WebVT synchronization and charging
- RJ45 cable for OBD-II module connection
- OBD-II module
- Power supply

#### **Optional accessories:**

• Tire Tread Depth Gauge (TTD)

#### 1.1 Important safety instructions

#### Do not discard this manual. Keep it for future reference.

This tool complies with:

- Part 15 of the US FCC Rules,
- CE / CEM standards,
- RoHS standards.

Operation is subject to the following two points:

- 1. This tool will not cause harmful interference, and
- 2. This tool can be affected by any type of interference, including interference that may cause a malfunction.

3.

**CAUTION:** This product emits electromagnetic and electronically generated waves that may interfere with the safe operation of pacemakers.

Individuals with pacemakers should never use this product.

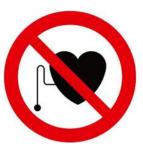

#### **CAUTION:**

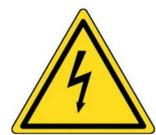

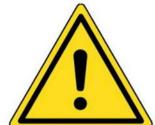

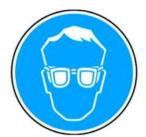

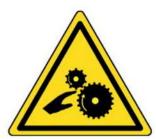

Wear safety goggles (user and bystanders).

Read the instructions before use.

Do not use on live electrical circuits.

Risk of entanglement and strangulation.

Read the Warranty, Safety and Recycling information for this product at the end of this user guide.

#### 1.2. Warnings

#### READ THESE INSTRUCTIONS BEFORE USING

The tool has been designed to be robust, durable, safe and reliable when properly used.

- Please read all instructions below before use.
- Always follow these safety instructions.
- If you have any questions on the safe use of this tool, please contact your local dealer.

#### 1.2.1. Read all the instructions

- All warnings concerning the tool in this manual must be adhered to.
- All operating instructions should be followed.

#### 1.2.2. Keep these instructions in a safe place

The safety and operating instructions should be retained for future reference.

#### 1.2.3. Take heed of warnings

To use this tool safely, you and any bystanders must:

- wear safety goggles,
- read instructions before use.
- not use on live electrical circuits,
- pay attention to the risk of entanglement and strangulation.

#### 1.2.4. Cleaning

Clean with a soft dry cloth, or if necessary, a slightly damp cloth.

Do not use any harsh chemical solvents such as acetone, thinner, brake cleaner, alcohol, etc. as this may damage the tool.

#### 1.2.5. Water & Moisture

Do not use this tool where contact or immersion in water or any other liquid is a possibility. Never spill liquid of any kind onto the tool.

#### **1.2.6.** Storage

Do not store or use the tool when exposed to direct sunlight, heat or excessive humidity.

#### 1.2.7. Usage

To reduce the risk of fire:

- do not use the tool near flammable liquids,
- do not use the tool where there is a risk of exposure to explosive gases or vapours,
- keep the tool away from heat sources,
- do not operate the tool with the battery cover removed.

# 1.3. Key functions

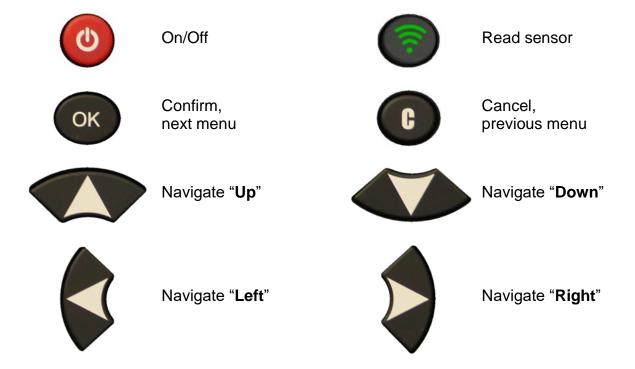

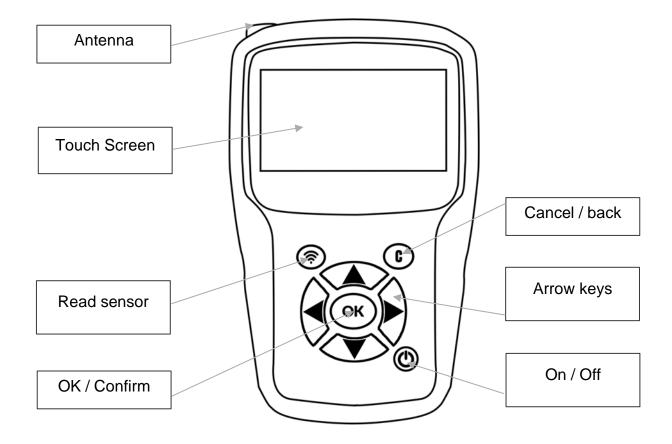

#### 1.3.1. Status bar icons (at the top of the screen)

The status bar is located at the top of the screen of the tool. The icons it contains provide information on the status of the tool. These icons have the following meanings:

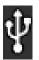

The tool is plugged into a USB port

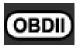

The OBD-II module is plugged into the tool

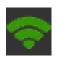

The tool is connected to WiFi

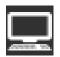

The tool is connected to WebVT using WiFi connection

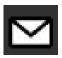

A new update is available (WiFi connection required)

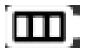

Battery charge indicator

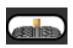

The optional Tire Tread Depth (TTD) accessory is plugged into the tool

#### 1.3.2. Action bar icons (at the bottom of the screen)

The action bar is located at the bottom of the screen. The icons it contains indicate the different actions available depending on the context in which the tool is used. These icons have the following meanings:

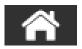

Back to home screen

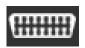

Send sensor data to ECU

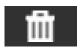

Delete data from the displayed sensors

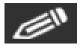

Edit / add job information

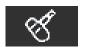

Clone sensors

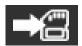

Save vehicle data in the tool history

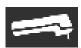

Display tire tread depth gauge screen (TTD)

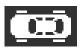

Back to the vehicle screen

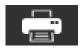

Print the sensor information shown on the screen

# 1.4. Turning the tool on

Press **On/Off** button to turn on the device

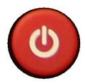

The main menu appears after a few seconds.

The tool is ready to operate.

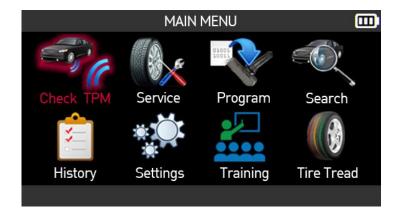

# For the North America region only

When the **North America** region is selected, the **Search** icon on the main menu is replaced with the **Trailer TPMS** icon.

Check TPM Service Program Trailer TPMS

History Settings Training Tire Tread

To switch off the tool, press and hold the **On/Off** button for 3 seconds.

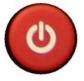

#### **Operating Instructions** 1.5.

#### 1.5.1. Positioning the tool

The tool:

settings.

- reads and diagnoses TPMS sensors,
- resets the vehicle's ECU via the OBD-II interface.
- sends sensor data to the system.

The illustration below shows how to:

- position the tool to read a TPMS sensor,
- connect the optional OBD module to the vehicle's OBD-II connector.

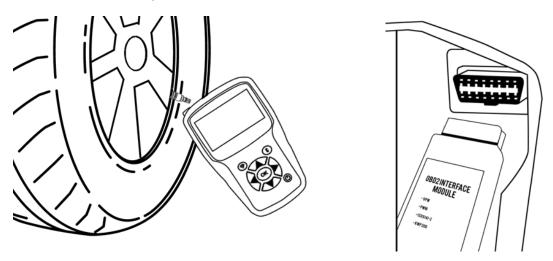

Please note: When the vehicle is in "learn mode" some vehicles will confirm that the sensor information has been communicated with the TPMS system through a series of beeps.

#### 1.5.2. **Service procedures**

#### 1.5.2.1. Check sensors

Before servicing the tires/wheels, you must read each of the vehicle's TPMS sensors using the tool to make sure the TPMS sensors are working properly.

This will eliminate any concerns over their proper working order and enable preventive replacements to be made to damaged or defective sensors. This procedure does not change the vehicle settings. To change a vehicle's TPMS settings, the vehicle must be placed in learn mode. This procedure has no effect on the vehicle's TPMS

Once the vehicle's TPMS sensors have been read, you can service the wheels or tires.

#### 1.5.2.2. Relearning TPMS sensors

Depending on the make, model and year of the vehicle, the tool provides information on which TPMS sensors relearn procedure to use. This can be:

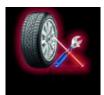

- Automatic relearn procedure,
- Manual relearn procedure,
- OBD-II relearn procedure.

For manual and OBD-II relearn procedures, follow the instructions on the tool screen. Please refer to TPMS service on page 27.

Some vehicles have an automatic relearn procedure that automatically resets the TPMS system whenever the vehicle is driven. However, we recommend you trigger each sensor one final time to make sure they are working correctly.

# 2. Using the TOOL

#### **IMPORTANT**

Vehicle-specific information in this manual is used as an example and cannot represent instructions specific to each make and model of vehicle. When using the various functions on the TPMS tool, it is important to refer to the on-screen prompts and/or to information in the vehicle's manual.

**Warning!** To get the best reading from the TPMS sensors, point the tool's antenna at the sensor through the tire sidewall, not directly through the rim.

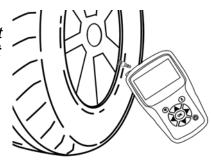

#### 2.1. Check TPM

This section relates to reading all the sensors of a vehicle as well as reprogramming the TPMS sensor data in the vehicle's on-board computer (ECU) through the OBD-II port.

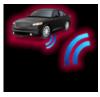

Use the arrow buttons to select the **Check TPM** icon.

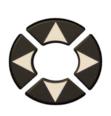

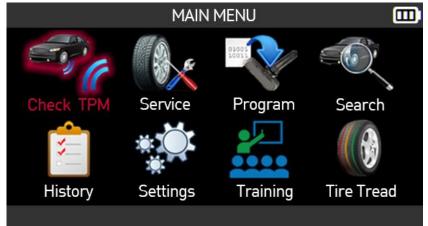

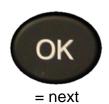

#### 2.1.1. Selecting the vehicle model

# Only relates to the America region

When the **America** region is selected, you must select one of the two icons below:

- Manual to select the vehicle model from a list of vehicles
- Scan VIN to scan the barcode of the vehicle's VIN number.

Press **OK** to confirm your choice.

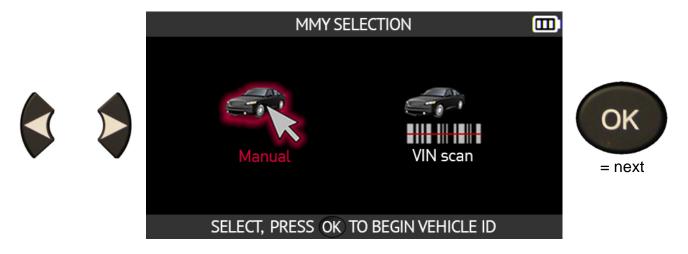

Use the arrow buttons to select the vehicle manufacturer. Press **OK** to confirm your choice.

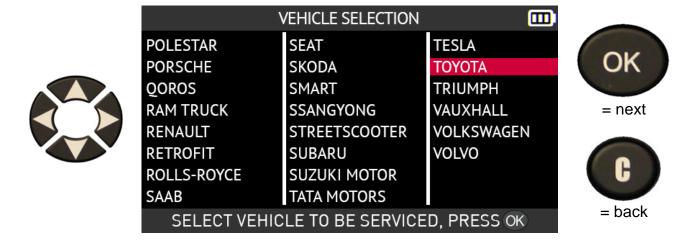

Use the arrow buttons to select the vehicle model. Press **OK** to confirm your choice.

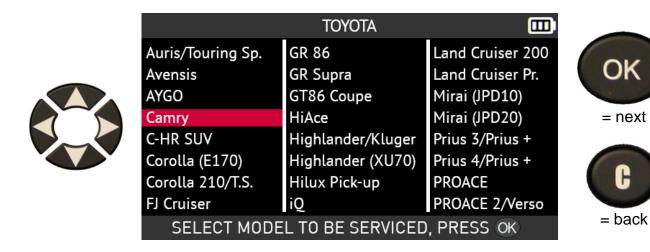

Use the arrow buttons to select the vehicle year. Press **OK** to confirm your choice.

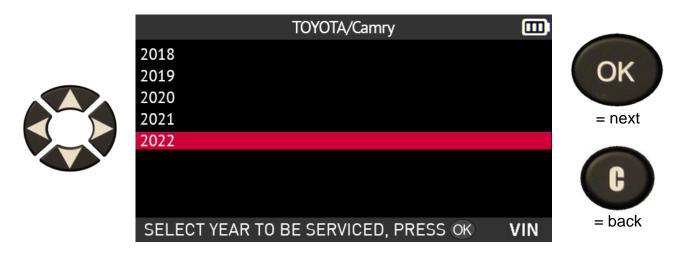

If the year in which the vehicle was put into service is unknown, select the **VIN** icon in the lower right-hand corner of the screen using the arrow buttons. Press **OK** to confirm your choice.

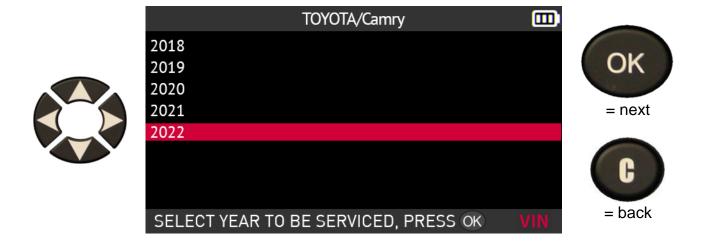

Find the locations of the VIN of the selected vehicle using the diagram on the screen.

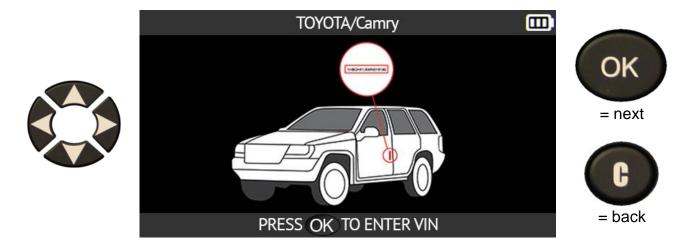

Identify the 10<sup>th</sup> character of the VIN. Use the arrow buttons to select this tenth character on the keyboard displayed on the screen of your tool. Press **OK** to confirm your choice.

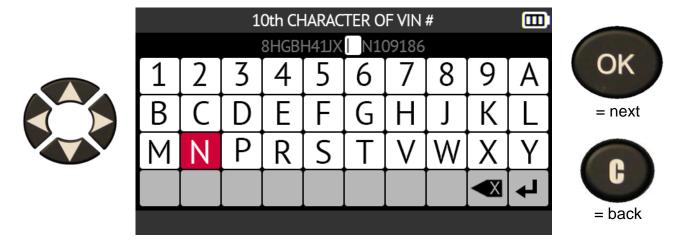

Press **OK** to confirm your choice again.

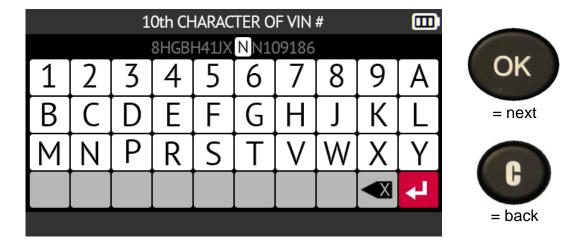

The tool indicates the model year of the vehicle. Press **OK** to move on to the next step.

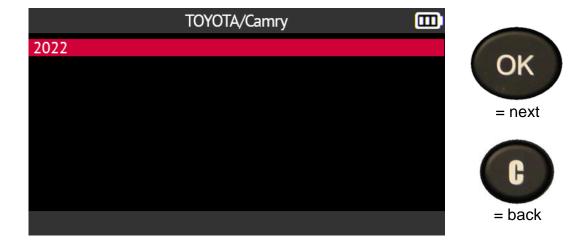

Depending on the vehicle selected, you must indicate the number of wheels equipped with TPMS sensors (4 or 5 wheels).

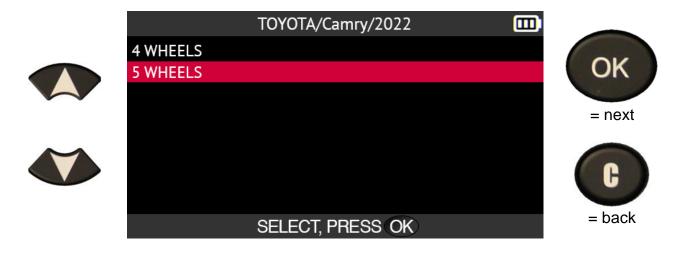

# 2.1.2. Specific case for vehicles fitted with indirect TPMS

Vehicles fitted with an indirect TPMS system (meaning without a sensor fitted in the tires) are also included in the tool's database. Here are the relearning procedures specific to these vehicles.

In the case of a vehicle fitted with indirect TPMS, you must indicate the model year of the vehicle. Use the arrow buttons to do this and then confirm your choice with the **OK** button.

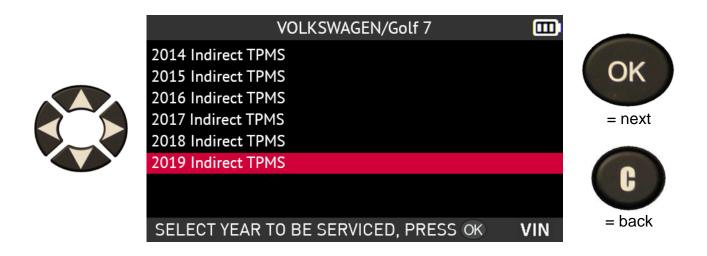

The tool then indicates the relearn procedure to be followed. Use the up and down arrow keys to scroll through the screen and read the complete procedure.

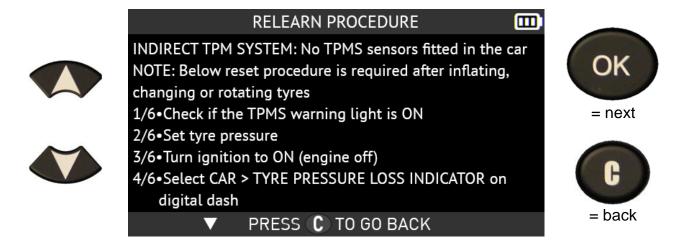

#### 2.1.3. Reading sensors

The tool is ready to read the TPMS sensors as soon as you have selected a vehicle model.

The sensors are read starting with the front left wheel followed by the front right, rear right and rear left wheels and ending with the spare if you indicated in the previous step that the vehicle had 5 wheels equipped with TPMS sensors.

Place the tool close to the sidewall of the **left front** tire at the level of the **left front** wheel valve and then press the **Read sensor** button to come out of standby and read the sensor.

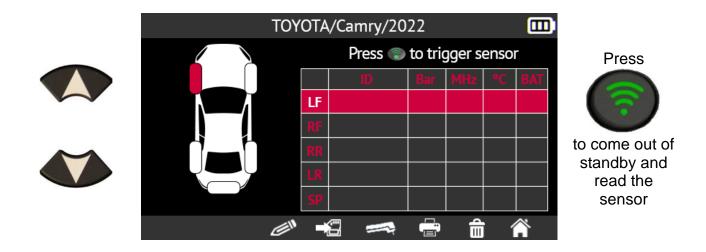

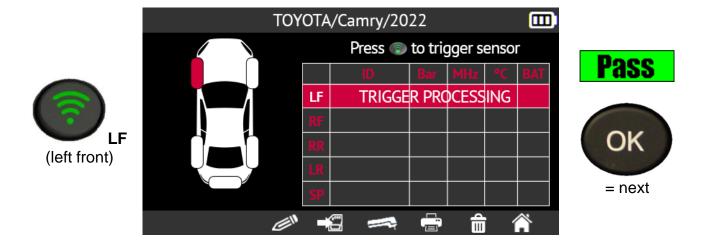

Place the tool close to the sidewall of the **right front** tire at the level of the **right front** wheel valve and then press the **Read sensor** button to come out of standby and read the sensor.

Press **OK** to move on to the next sensor.

Repeat the same steps for the **right rear** wheel, **left rear** wheel and **spare** wheel if you have indicated that the vehicle has 5 TPMS sensors.

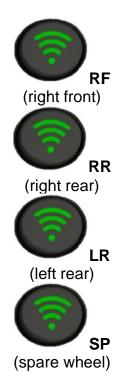

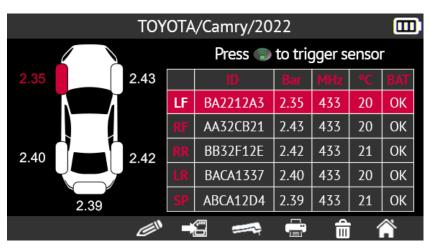

When a TPMS sensor cannot be brought out of standby or cannot be read, the tool displays the message **No Sensor Detected**. In this case, you can:

- try to read the sensor again by pressing the read sensor button
- move to the next wheel by pressing the down arrow button
- stop the TPMS sensor reading procedure by pressing the C button

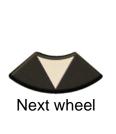

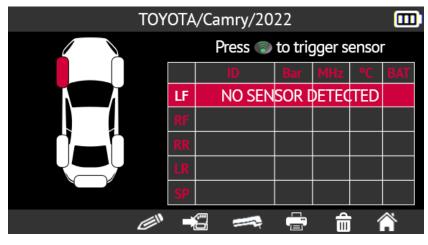

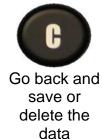

## 2.1.4. Reprogramming the ECU using the OBD-II module

Reprogramming the vehicle's on-board computer (ECU) using the OBD-II module consists of copying the vehicle's TPMS sensor data into the vehicle's ECU. To do this, it is necessary to:

- read the TPMS sensor data with the tool as described in the paragraph Reading sensors on page 20
- connect the tool to the vehicle's OBD-II connector using the OBD-II module

transfer data from the tool to the vehicle's ECU.

When the IDs for all the sensors have been read and displayed on the screen, plug the **OBD-II** module into the tool. The **OBD-II** icon appears on the screen to confirm the connection to the module.

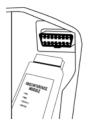

Then plug the **OBD-II** module into the **OBD-II** connector on the vehicle, and turn the ignition on.

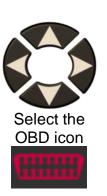

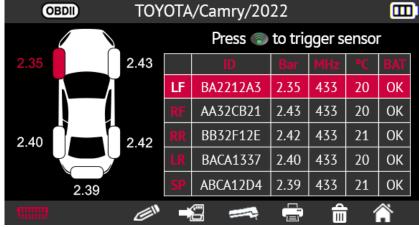

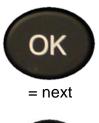

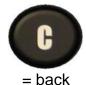

The tool will ask you to confirm before continuing.

Use the arrow buttons to select the box with a check mark and confirm your choice by pressing the **OK** button.

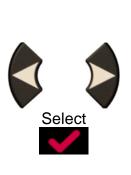

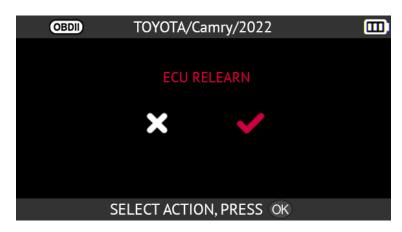

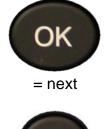

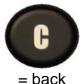

**Please note**: leave the engine switched off while keeping the **ignition switched on**.

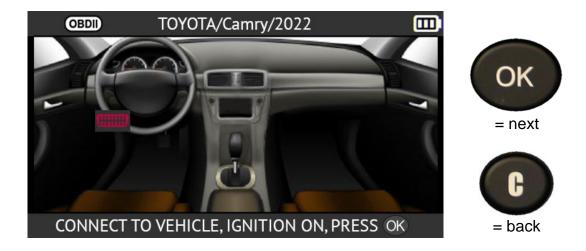

Press the right arrow to display right-hand drive vehicles

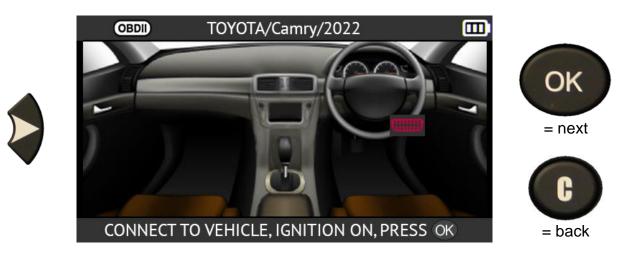

Go back to left-hand drive vehicles by pressing the left arrow.

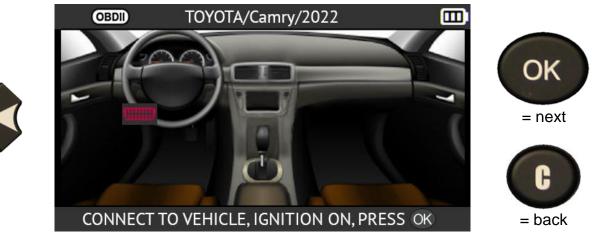

Press the OK button to start the procedure.

The data transfer starts. The following messages appear briefly:

- CONNECTED
- TRANSFER OK
- VERIFY OK
- SUCCESSFUL TRANSFER

The information transfer to the vehicle's on-board computer has been successful. The **OBD-II** module can then be disconnected from the vehicle's **OBD-II** connector.

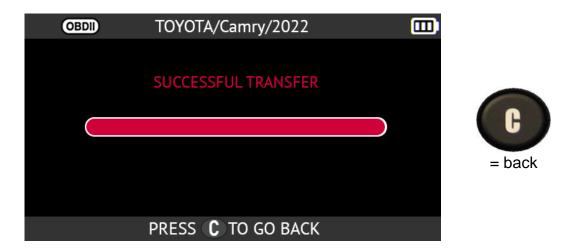

#### 2.1.4.1. OBD-II errors: descriptions and resolution

In the event of an error, first check that the logo is properly displayed at the top left of the tool's screen. This means your tool is properly connected to the OBD module. If not:

- try unplugging the OBD-II module and plugging it back in
- you can also try restarting the tool (switch off and back on again).

If the **LED** on the OBD-II module starts flashing **red**:

- unplug the OBD-II module from both the vehicle and the tool
- wait a few seconds
- plug the OBD-II module back into the tool
- the OBD-II module should then resume normal operation and the LED should start flashing **green** about once per second.

If the message "Check connection / Ignition on" is displayed

- check that the OBD-II module is correctly connected to the vehicle
- check that the ignition is in position I (accessories).

If the two points above are OK:

- check the battery voltage; the vehicle's battery must be sufficiently charged to reprogram the TPMS system
- check that you have the latest version of the tool's firmware and update it if necessary. To do this, refer to the paragraph Updating on page 110
- check that the diagnosed vehicle does not propose an alternative relearn mode (auto or manual relearn).

## 2.1.5. Personalization and saving vehicle data

This function enables the data collected during vehicle diagnostics to be customized and saved. The **customer name**, **plate number**, **serial number (VIN)** and **mileage** can be entered and saved. You can also print this data using the optional printer.

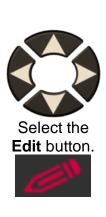

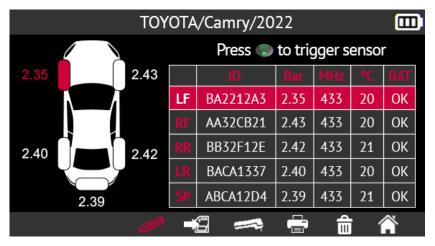

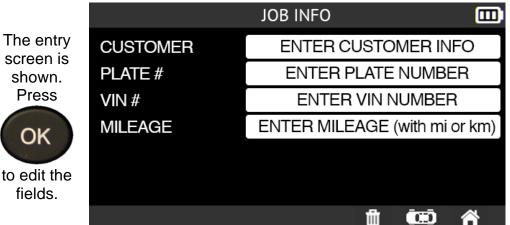

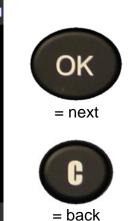

= next

= back

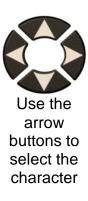

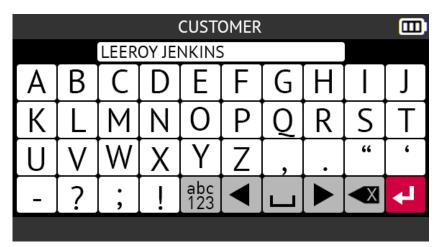

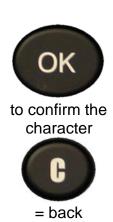

The following buttons are available to help you enter customer's details:

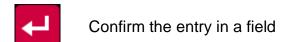

Delete the last character entered

Switch the keyboard between lower case, numerical and upper case

Move left in the input field

Move right in the input field

Space character

When you have finished entering the customer's details, the tool screen appears as in the example below. Note that it is not mandatory to complete all fields.

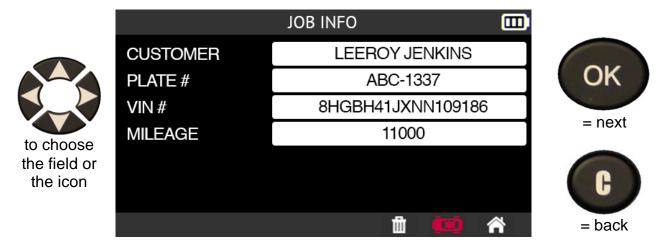

This information is particularly useful when using the tool's search function. Refer to the paragraph Updating on page 110.

#### 2.2. TPMS service

This section covers the maintenance of TPMS sensors as well as additional functions

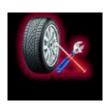

Use the arrow buttons to select the **Service** icon.

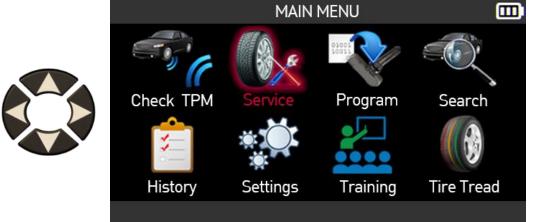

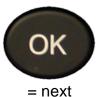

#### 2.2.1. Vehicle make, model, year selection mode

Enter the make, model and year of the vehicle either manually or by using the barcode corresponding to the vehicle VIN.

Note: VIN reading (vehicle serial number barcode) is only available in North America.

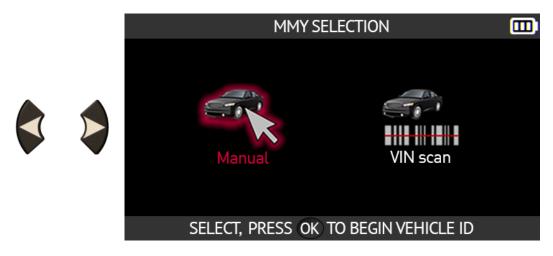

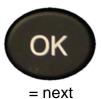

#### 2.2.2. Select vehicle manufacturer

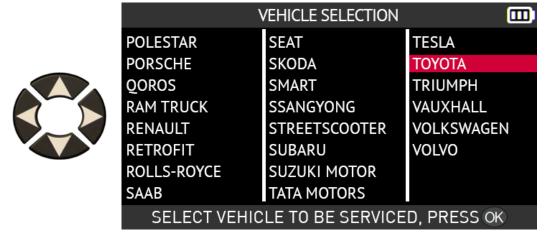

# OK = next C = back

#### 2.2.3. Select vehicle model

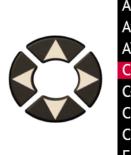

| TOYOTA                                |                   |                      |  |  |
|---------------------------------------|-------------------|----------------------|--|--|
| Auris/Touring Sp.                     | GR 86             | Land Cruiser 200     |  |  |
| Avensis                               | GR Supra          | Land Cruiser Pr.     |  |  |
| AYGO                                  | GT86 Coupe        | Mirai (JPD10)        |  |  |
| Camry                                 | HiAce             | Mirai (JPD20)        |  |  |
| C-HR SUV                              | Highlander/Kluger | Prius 3/Prius +      |  |  |
| Corolla (E170)                        | Highlander (XU70) | J70) Prius 4/Prius + |  |  |
| Corolla 210/T.S.                      | Hilux Pick-up     | PROACE               |  |  |
| FJ Cruiser                            | iQ                | PROACE 2/Verso       |  |  |
| SELECT MODEL TO BE SERVICED, PRESS OK |                   |                      |  |  |

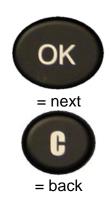

## 2.2.4. Select year of construction

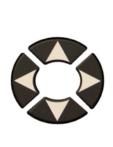

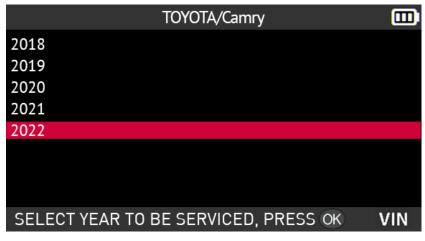

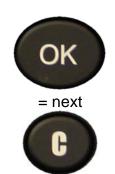

= back

#### 2.3. Select a service

This section concerns the maintenance services available on the tool. **Note: the service** screen displayed in this section is an example of available features, not all vehicle's will share the same features.

The following maintenance services are available:

- Relearn Procedures
- DTC Reading
- ECU Unlock
- Keyob Test
- Parts Search
- Help
- Placard Adjustment

Use the arrow buttons to select a maintenance service.

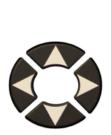

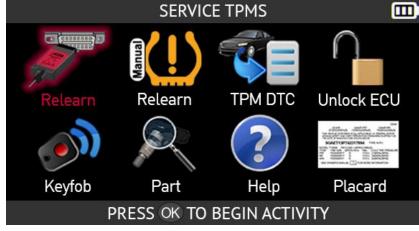

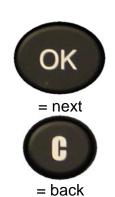

#### 2.3.1. Relearning

This section details the procedure to follow to relearn new sensors in the vehicle.

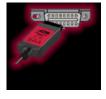

#### **OBDII Relearns**

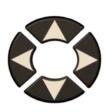

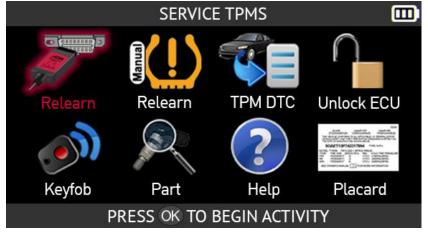

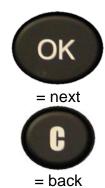

Follow the instructions on screen.

Select
NEXT
to read the rest.

If vehicle is equipped with MAIN/2nd selection switch, ensure the switch is in the UP position (system is in MAIN Mode)

RELEARN PROCEDURE

1/7•Set tyre pressure

2/7 • Read Left Front sensor ID's

3/7 • Repeat the procedure for RF/RR/LR tyres

4/7 • Turn Ignition ON by pushing ON/START twice

5/7 • Connect the OBDII Cable/Module to OBD connector

NEXT, PRESS OK

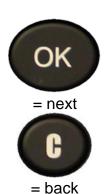

圃

The tool is ready to read the first sensor.

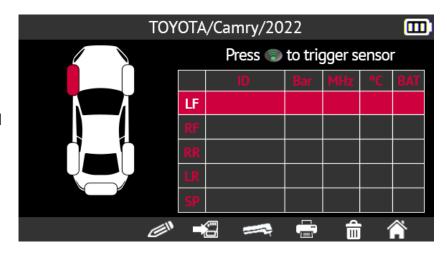

to come out of standby and read the sensor

When the IDs for all the sensors have been read and displayed on the screen, plug the **OBD-II** module into the tool. The **OBD-II** icon appears on the screen to confirm the connection to the module.

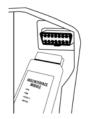

Then plug the **OBD-II** module into the **OBD-II** connector on the vehicle, and turn the ignition on.

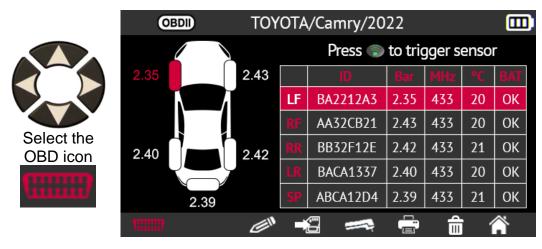

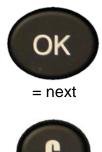

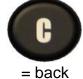

The tool will ask you to confirm before continuing.

Use the arrow buttons to select the check mark and confirm your choice by pressing the **OK** button.

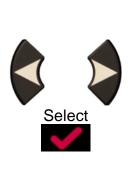

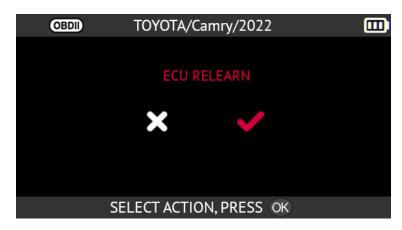

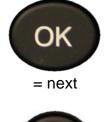

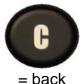

Please note: leave the engine switched off while keeping the ignition switched on.

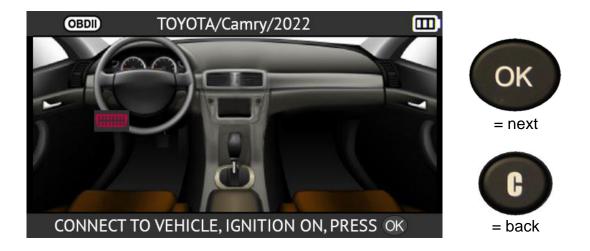

Press the right arrow to display right-hand drive vehicles

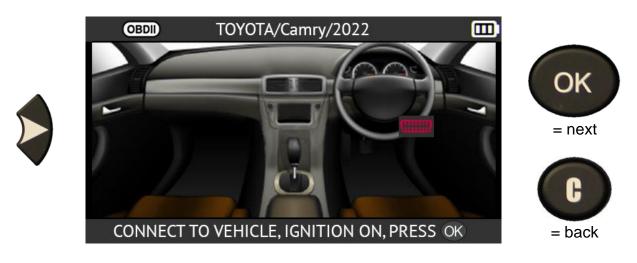

Go back to left-hand drive vehicles by pressing the left arrow.

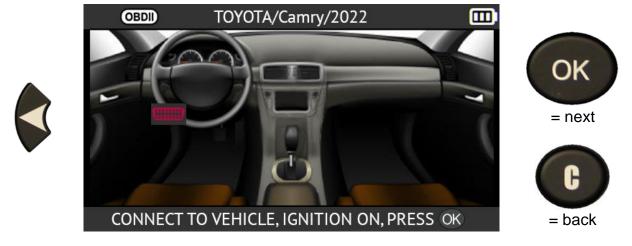

Press the OK button to start the procedure.

The data transfer starts. The following messages appear briefly:

- CONNECTED
- TRANSFER OK
- VERIFY OK
- SUCCESSFUL TRANSFER

The information transfer to the vehicle's on-board computer has been successful. The **OBD-II** module can then be disconnected from the vehicle's **OBD-II** connector.

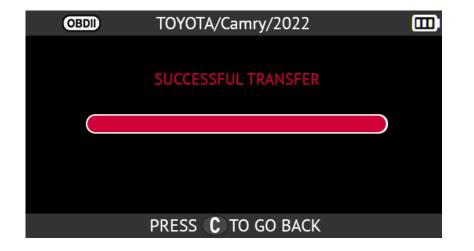

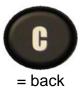

#### **Manual Relearns**

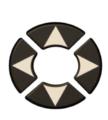

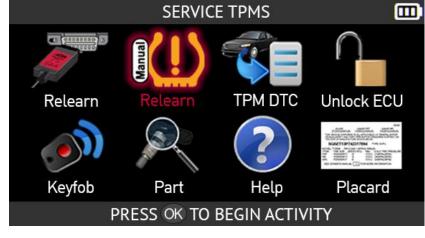

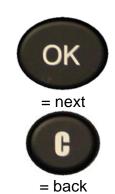

Follow the instructions on screen to put the vehicle into relearn mode.

Select

, NEXT

to read the rest.

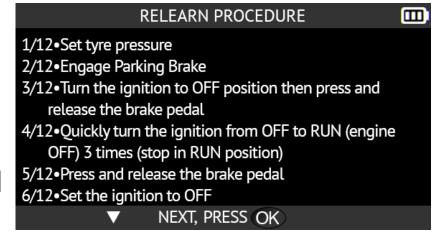

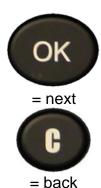

The tool is ready to read the first sensor.

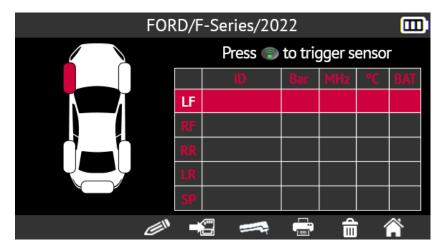

Press
to come out of standby and read the

sensor

Read each sensor in the order listed in the instructions. Once the last sensor has been read, the horn will honk twice, indicating the relearn has been performed successfully

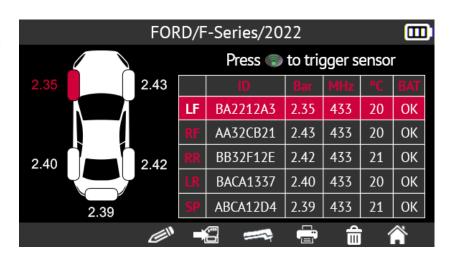

to come out of standby and read the sensor

#### 2.3.2. Reading TPMS DTC error codes

DTC stands for Diagnostic Trouble Codes.

This function enables the TPMS error codes to be read and cleared

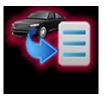

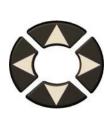

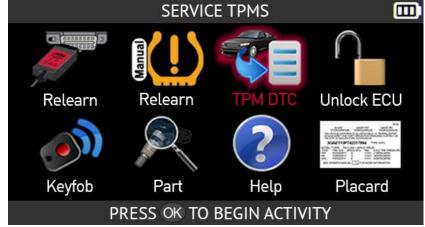

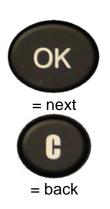

Connect the OBD-II module to the vehicle's OBD-II port, then switch on the ignition.

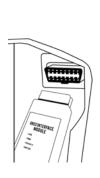

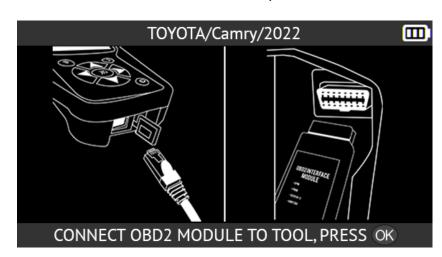

Any present codes will be displayed on-screen. Press the CLR button to clear any codes.

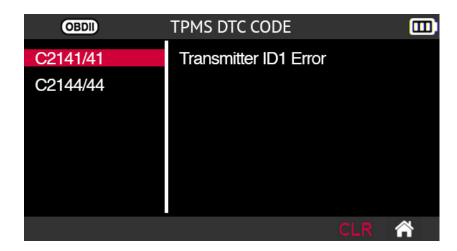

# 2.3.3. Unlocking TPMS ECU

The ECU unlock function is only available for Toyota and Lexus vehicles. This function resets the vehicle's TPMS ECU. After sending the instruction to the system, the tool automatically goes back to the **TPMS service** screen.

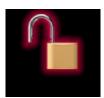

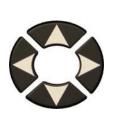

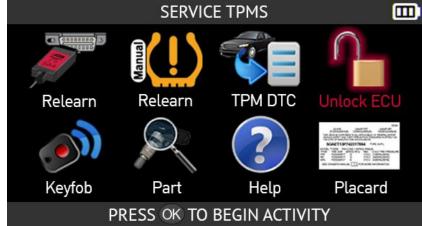

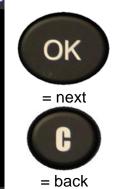

Connect the OBD-II module to the vehicle's OBD-II port, then switch on the ignition.

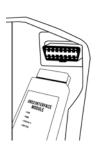

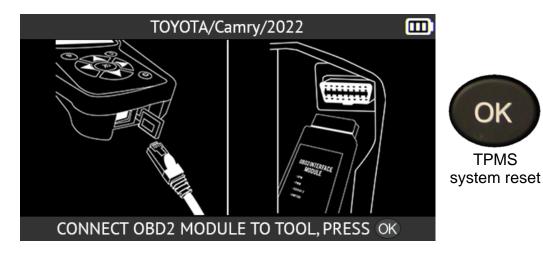

When the vehicle's TPMS system has been reset, the tool will return to the TPMS service screen.

#### **Key fob test** 2.3.4.

This function measures the radio frequency (RF) signal strength of the key fob.

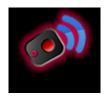

**TPMS** 

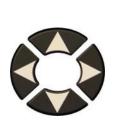

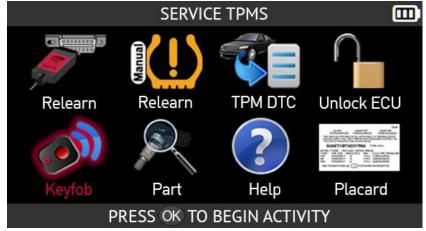

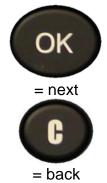

Depending on the make and model of the selected vehicle, the tool will ask you to choose the communication frequency for the key fob being tested.

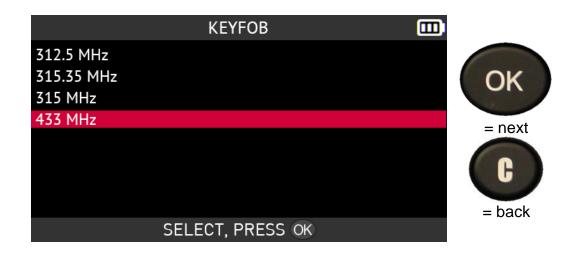

Follow the instructions on screen.

HOLD KEYFOB IN FRONT OF THE TOOL

PRESS BETWEEN EACH TEST

**KEYFOB** 

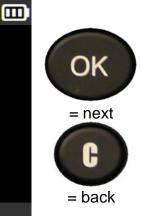

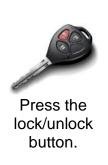

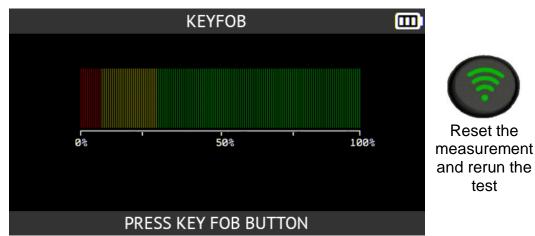

The tool will wait for a signal and then display the strength of the signal it receives.

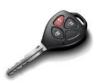

GOOD: the key sends a strong radio signal within the chosen frequency range

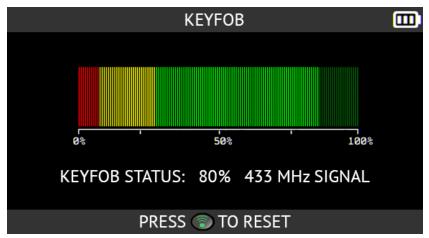

Reset the measurement and rerun the test

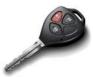

POOR: the key sends a weak radio signal within the chosen frequency range

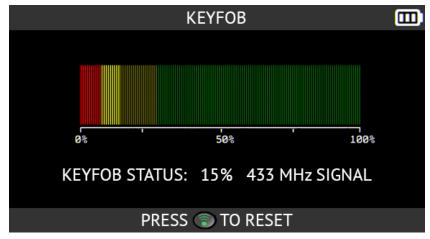

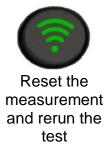

A weak radio signal indicates a low or dead battery. It is recommended that you replace the battery.

# 2.3.5. Spare parts

This function provides access to a spare parts database suited to all TPMS sensors available across all vehicles on the market.

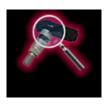

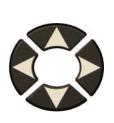

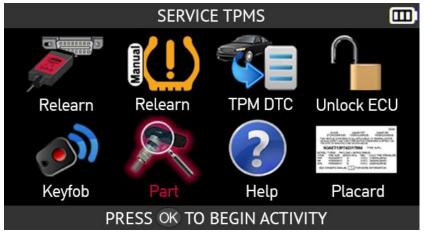

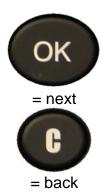

Use the arrow buttons to select the type of spare part you are looking for in the database.

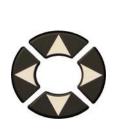

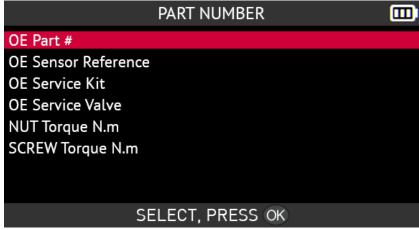

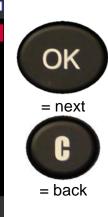

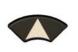

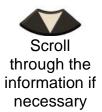

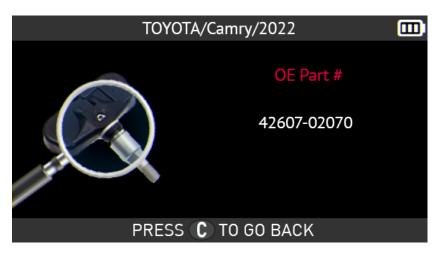

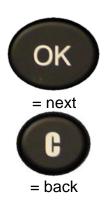

# 2.3.6. Help

This function provides help for users for resolving TPMS faults.

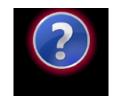

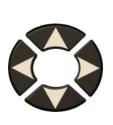

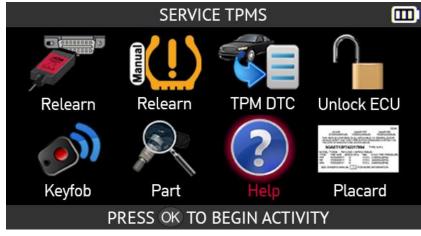

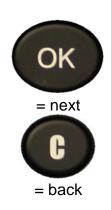

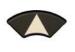

Select the type of fault

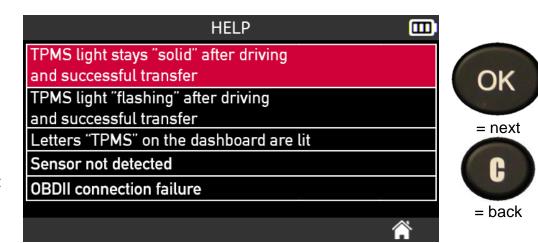

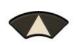

Scroll down the screen to read all the information

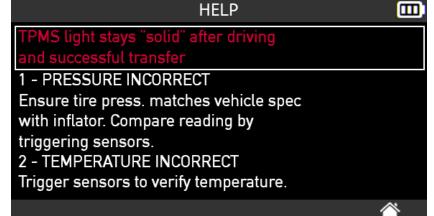

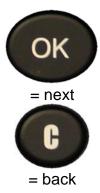

#### 2.3.7. Placard Adjustment

This function allows you to change the tire pressure reference values stored in the vehicle's ECU using an OBD-II connection.

The **Placard Adjustment** function can be used when changing tires with a different load index than the original tires, such as off-road tires, oversized tires or low-profile tires, in order to keep the vehicle's TPMS system working and to prevent a TPMS alert from being displayed on the dashboard.

Please note that after using this function, the tire pressure values on the standard placard affixed to the vehicle no longer correspond to those registered in the vehicle's ECU.

Warning, when you change the tire pressure reference values stored in the vehicle's ECU, you are changing the low pressure warning threshold.

Be certain of the values you enter so as not to put yourself at risk.

The Placard Value Adjustment function is only available for certain makes of vehicles.

Use the arrow buttons to select the **Placard** icon.

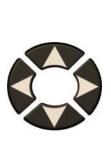

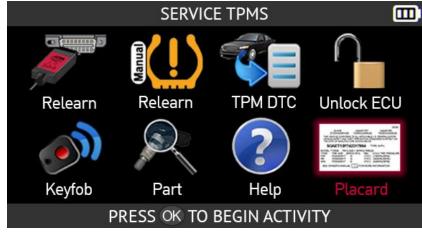

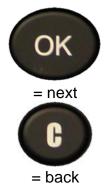

Please read the recommendation message displayed on the screen of the tool.

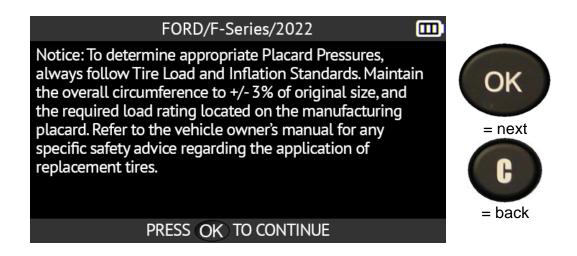

Connect the OBD-II module to the tool and press **OK**.

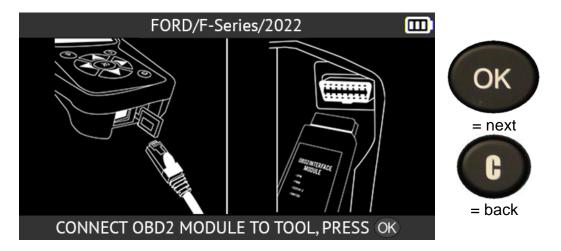

Connect the OBD-II module to the vehicle's OBD port.

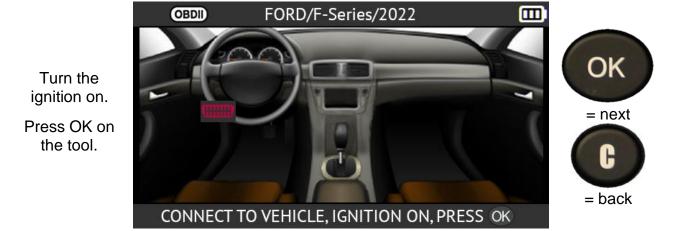

The tool will read the vehicle's reference TPMS data from the ECU.

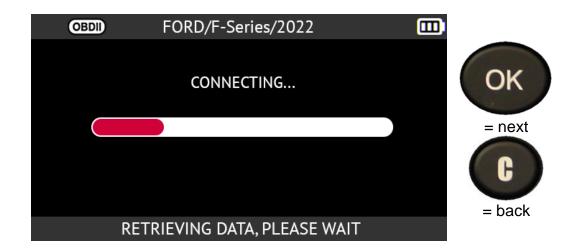

The vehicle's reference TPMS data recorded in the ECU are displayed on the screen.

Select the F
(Front) or R
(Rear) axle
using the up
and down
arrow buttons
to change the
reference
pressure
value for the
front or rear
wheels of the
vehicle.

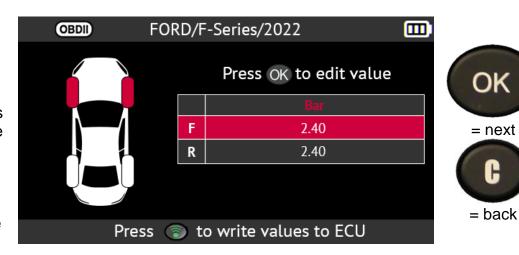

Use the up arrow button to increase the reference pressure value of the selected wheels and the down arrow button to decrease the value.

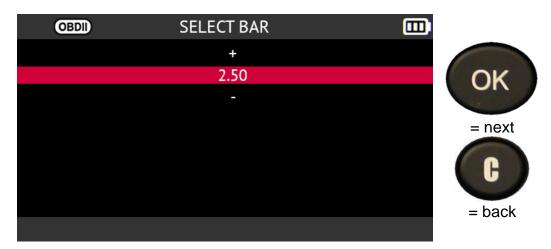

Repeat for the other axle if desired.

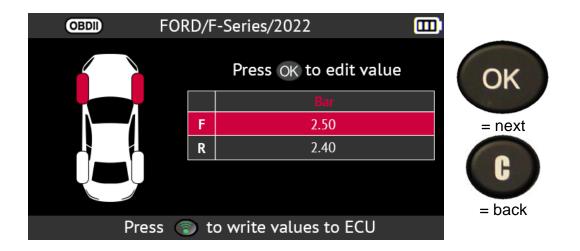

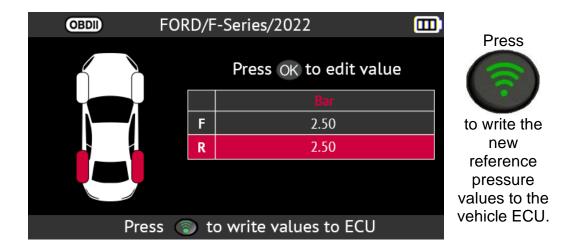

The new reference pressure values are recorded in the vehicle's ECU. The VERIFY OK message confirms the data have been saved.

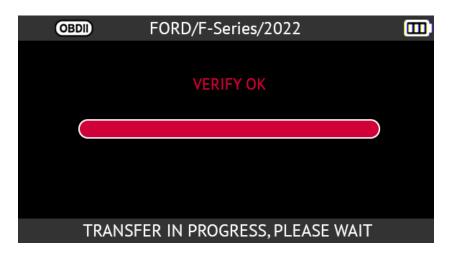

# 2.4. Programming a blank sensor

This section describes how to program programmable universal sensors.

The tool is compatible with most programmable universal sensors available on the aftermarket.

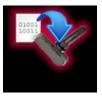

Use the arrow buttons to select the **Program** icon.

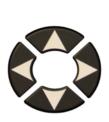

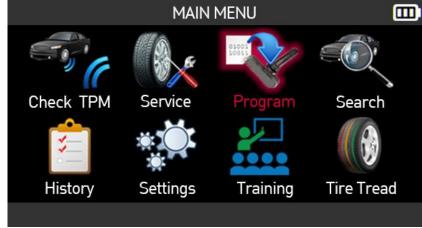

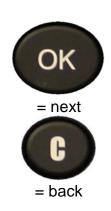

# 2.4.1. Select by sensor make

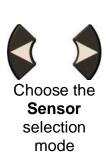

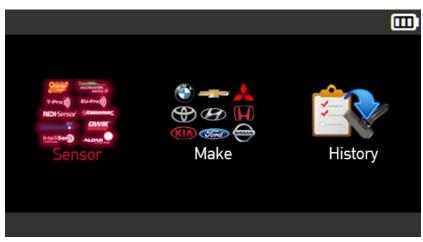

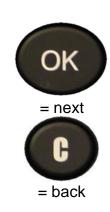

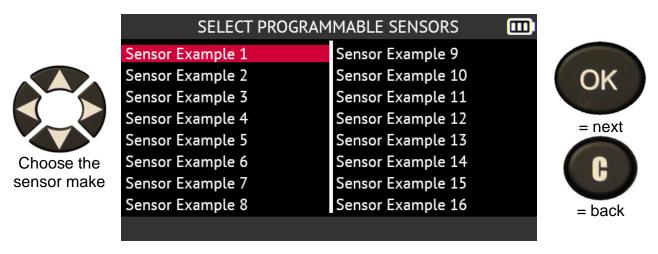

The makes shown are examples, makes will vary depending on the tool version.

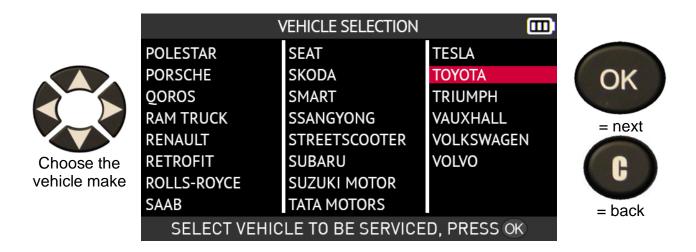

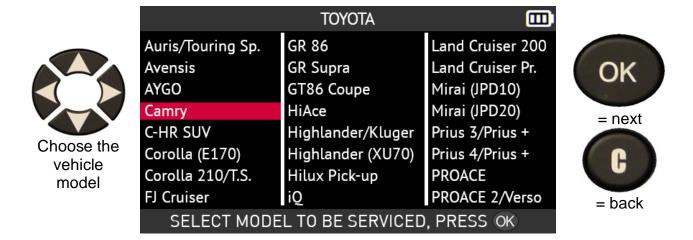

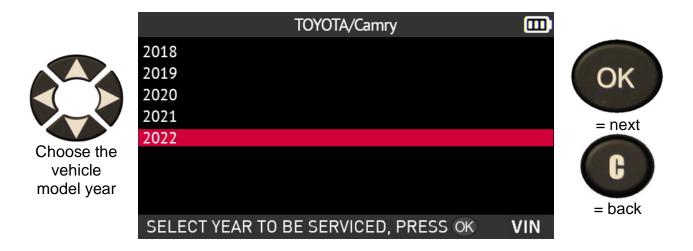

The sensor models compatible with your choices are displayed. Select the model you want to program.

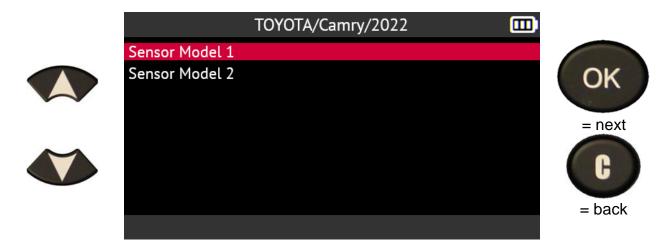

# 2.4.2. Select by vehicle make

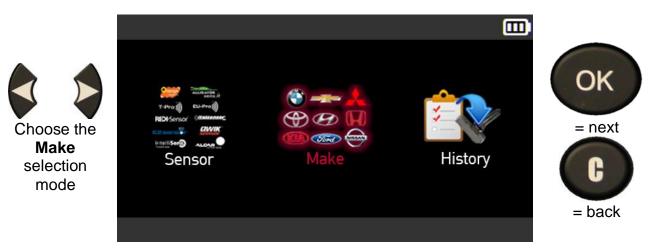

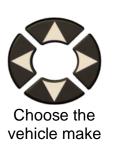

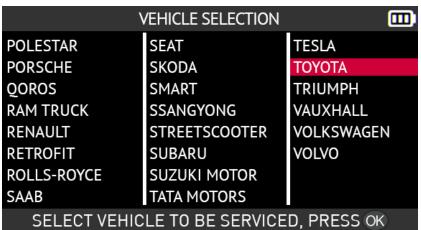

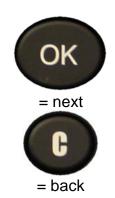

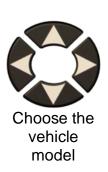

|                                       | TOYOTA            | <b></b>          |  |  |
|---------------------------------------|-------------------|------------------|--|--|
| Auris/Touring Sp.                     | GR 86             | Land Cruiser 200 |  |  |
| Avensis                               | GR Supra          | Land Cruiser Pr. |  |  |
| AYGO                                  | GT86 Coupe        | Mirai (JPD10)    |  |  |
| Camry                                 | HiAce             | Mirai (JPD20)    |  |  |
| C-HR SUV                              | Highlander/Kluger | Prius 3/Prius +  |  |  |
| Corolla (E170)                        | Highlander (XU70) | Prius 4/Prius +  |  |  |
| Corolla 210/T.S.                      | Hilux Pick-up     | PROACE           |  |  |
| FJ Cruiser                            | iQ                | PROACE 2/Verso   |  |  |
| SELECT MODEL TO BE SERVICED, PRESS OK |                   |                  |  |  |

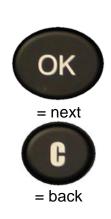

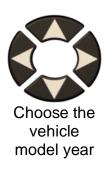

| TOYOTA/Camry                         |     |
|--------------------------------------|-----|
| 2018                                 |     |
| 2019                                 |     |
| 2020                                 |     |
| 2021                                 |     |
| 2022                                 |     |
|                                      |     |
|                                      |     |
|                                      |     |
| SELECT YEAR TO BE SERVICED, PRESS OK | VIN |

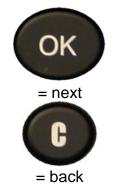

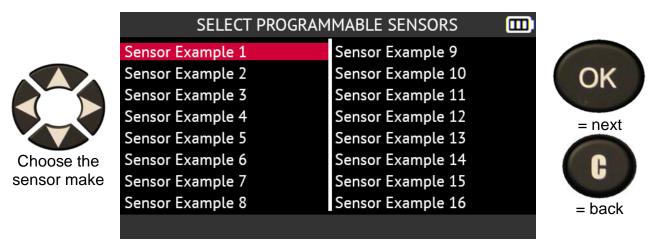

The makes shown are examples, makes will vary depending on the tool version.

The sensor models compatible with your choices are displayed. Select the model you want to program.

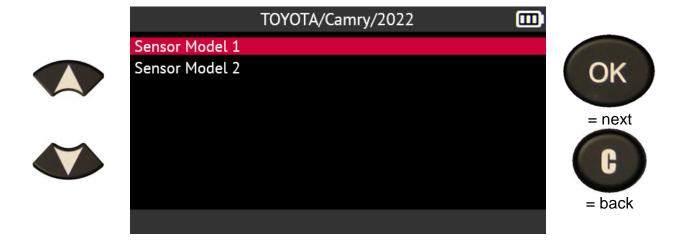

# 2.4.3. Select by history

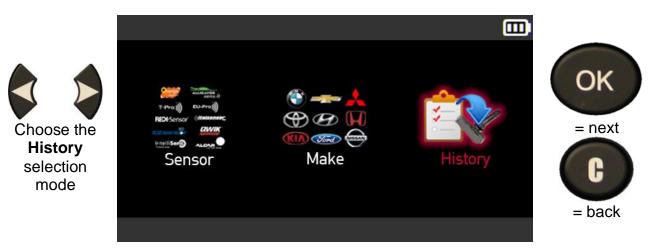

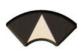

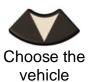

| RECENT                      |          |            |
|-----------------------------|----------|------------|
| Make/Model/Year             | Date     | Reset      |
| TOYOTA/Camry/2022           | 01/11/22 | 0 <b>K</b> |
| FORD/F-Series/2022          | 01/11/22 | ΟK         |
| PORSCHE/Panamera/2016       | 01/10/22 |            |
| HONDA/Accord/2008           | 01/09/22 |            |
| KIA/Venga/2019              | 01/07/22 |            |
| CHEVROLET/Trax/Tracker/2017 | 01/03/22 | 0 <b>K</b> |
| RENAULT/ZOE/2018            | 01/01/22 |            |
|                             | 1        | /5         |

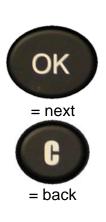

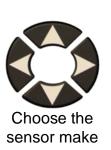

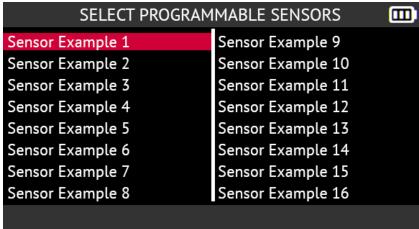

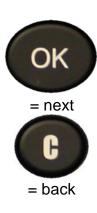

The makes shown are examples, makes will vary depending on the tool version.

The sensor models compatible with your choices are displayed. Select the model you want to program.

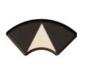

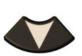

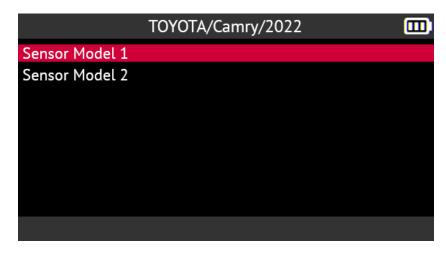

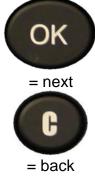

### 2.4.4. Creating a TPMS sensor

This section contains the procedure for creating a new TPMS sensor. This procedure should be used when it is not possible to copy the original sensor (e.g. faulty sensor).

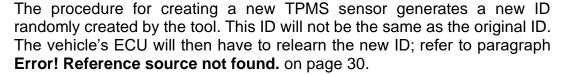

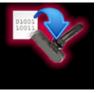

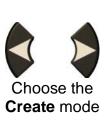

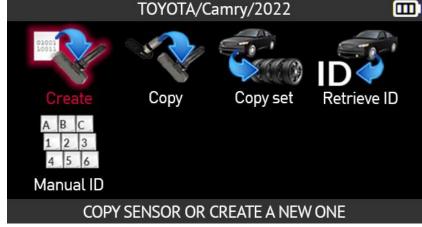

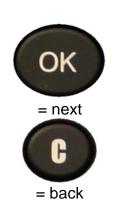

Position the sensor above of the tool's antenna to program it.

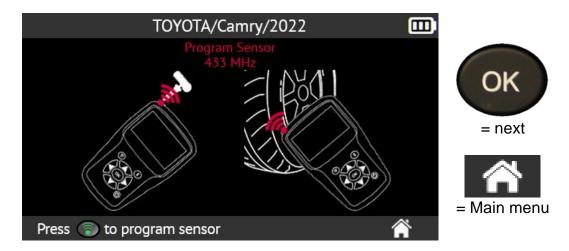

Wait a few seconds.

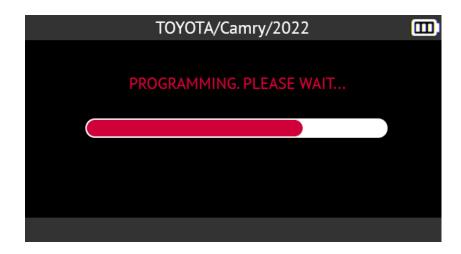

When the new sensor is created, the tool screen shows the information related to the sensor with the message **Successfully programmed**.

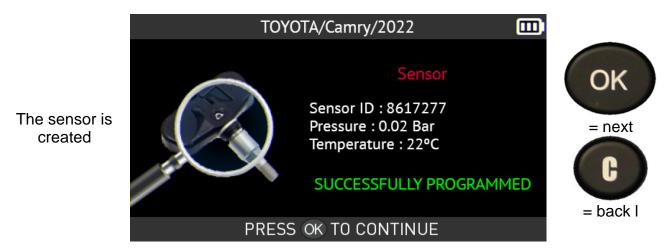

# 2.4.5. Copying a TPMS sensor

This section describes copying the ID from an old original sensor and then transferring that ID to a new programmable sensor.

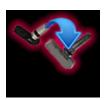

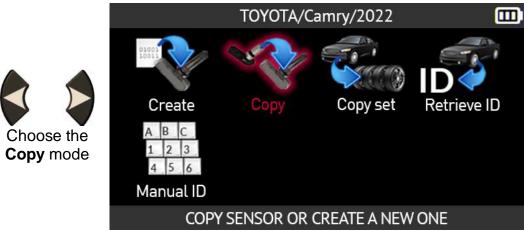

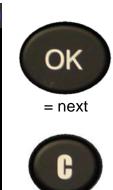

= back

Position the old sensor in above the tool's antenna to read it.

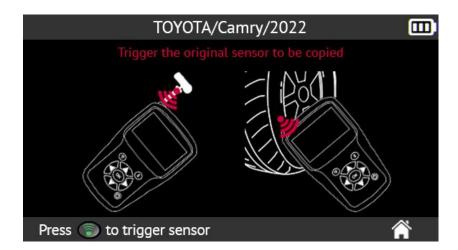

to come out of standby and read the sensor

Wait a few seconds for the tool to read the sensor.

Old sensor

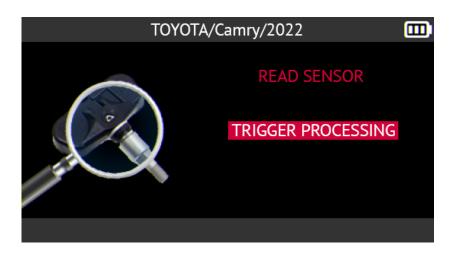

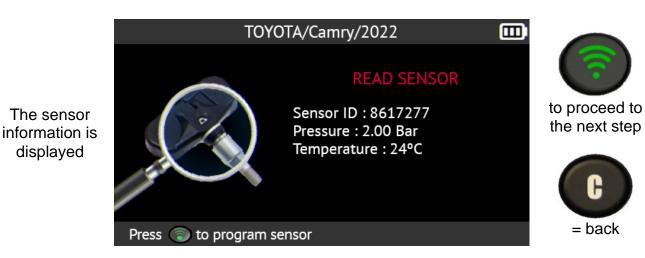

Position the new sensor in above the tool's antenna to carry out the programming.

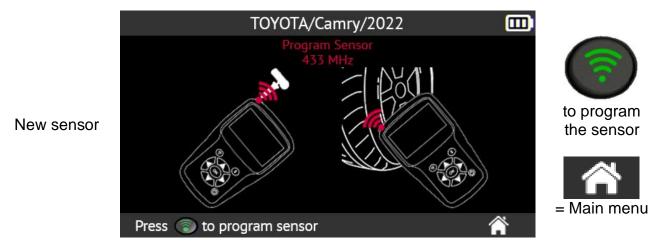

Wait a few seconds.

displayed

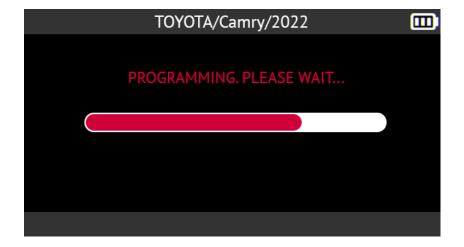

When the programming is complete, the new sensor is created. The tool screen shows

= back

the information related to the sensor and the message Successfully programmed.

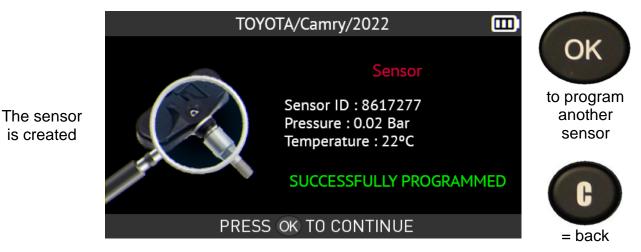

#### 2.4.6. Copying all TPMS sensors

This section describes copying the IDs of the 4 or 5 old sensors of a vehicle, where these can be activated, and then copying these IDs into 4 or 5 new programmable sensors.

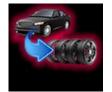

This option can be used to create a set of winter tires, for example.

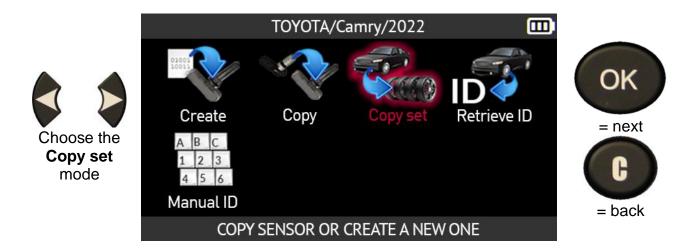

Read the 4 or 5 old sensors of the vehicle whose IDs you wish to copy. Please refer to Reading sensors on page 20.

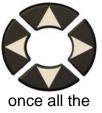

once all the sensors have been read, select sensor icon

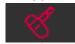

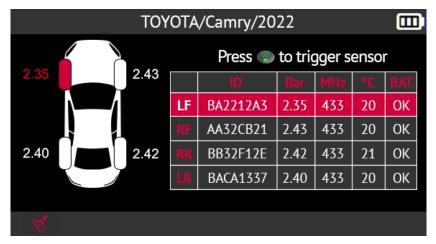

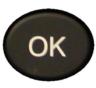

= next

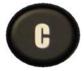

= back

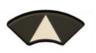

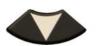

Select the wheel to copy

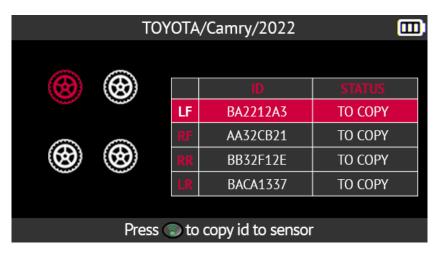

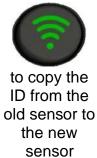

Position the first new sensor in above of the tool's antenna to program it

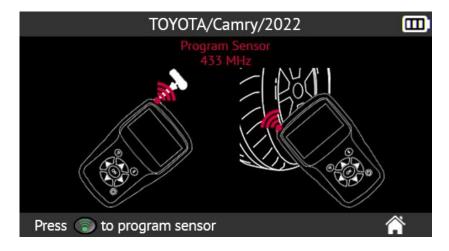

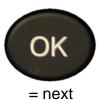

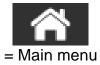

Wait a few seconds.

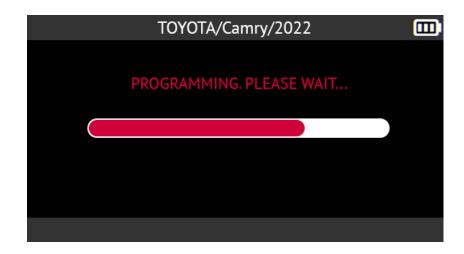

When the programming is complete, the new sensor is created. The tool's screen shows the information related to the new sensor and the message **Successfully programmed**.

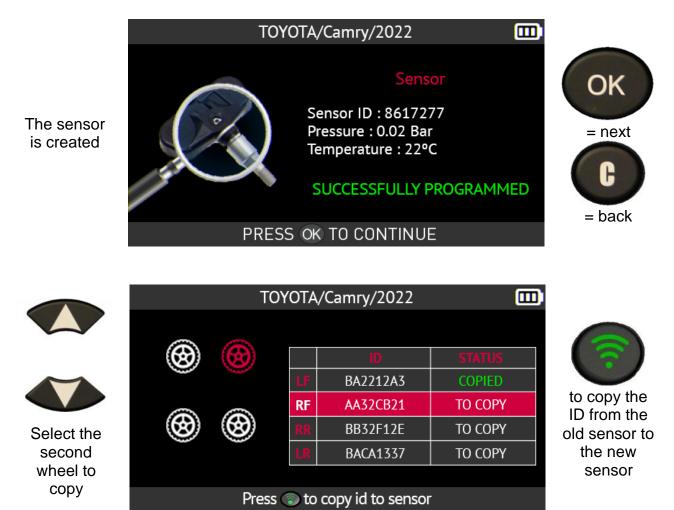

Perform the same operation for all wheels on the vehicle.

## 2.4.7. Programming fault

If there is a problem when copying an ID, the message below appears on the screen of

the tool.

If there is a copy error, repeat the operation

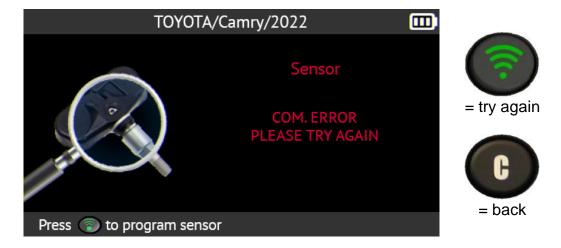

## 2.4.8. Retrieving the ID of a TPMS sensor

This section describes the procedure for retrieving the TPMS sensor IDs stored in the vehicle's TPMS ECU.

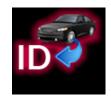

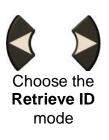

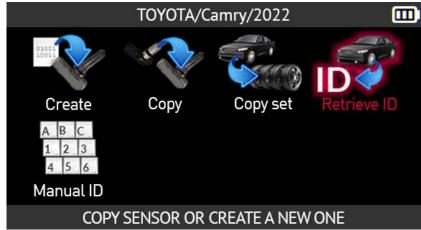

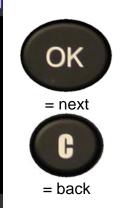

Depending on the vehicle model selected, specify the number of wheels equipped with TPMS sensors whose IDs you want to retrieve.

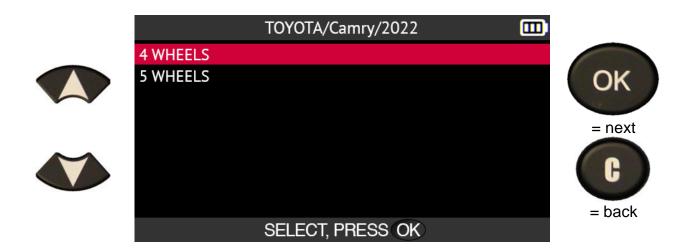

Connect the OBD-II module to the tool then press **OK**.

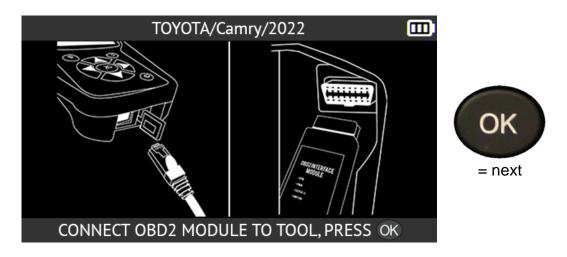

The tool shows the location of the OBD-II port for the selected vehicle.

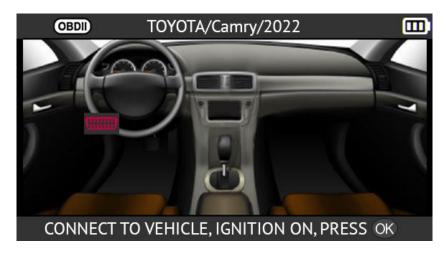

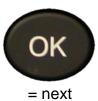

Connect the OBD-II module to the vehicle then press **OK**.

Switch on the ignition then confirm by pressing **OK**.

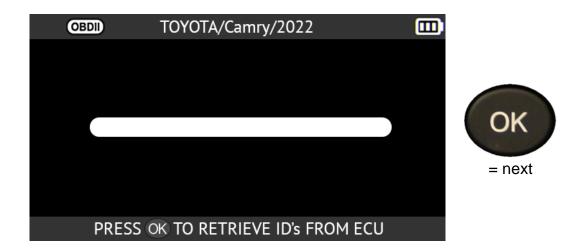

The tool will connect to the vehicle's ECU.

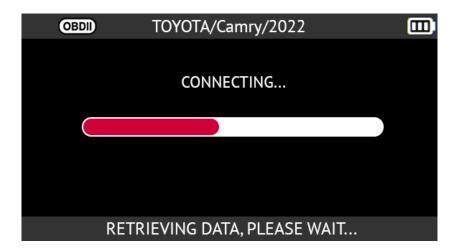

The tool shows the TPMS sensor IDs saved in the vehicle ECU.

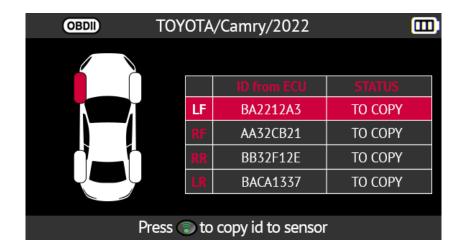

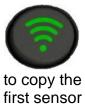

### 2.4.9. Manual ID entry

This function describes the procedure for manually entering an ID for a damaged TPMS sensor. You must know the ID of the damaged sensor to use this function.

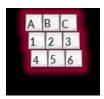

The manual ID entry function is only available for certain makes of programmable sensors.

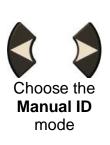

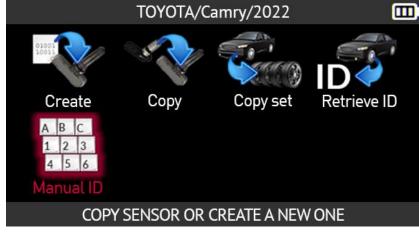

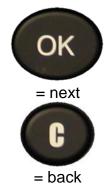

The tool will ask you to enter a valid TPMS sensor ID in the correct format (decimal or hexadecimal).

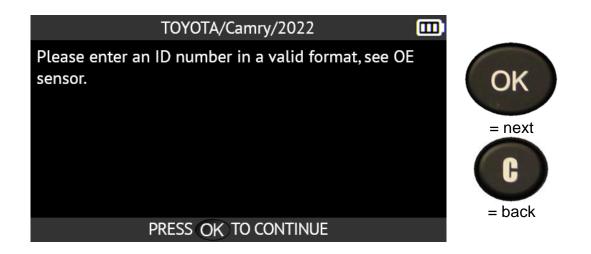

Use the virtual keyboard to enter the sensor ID

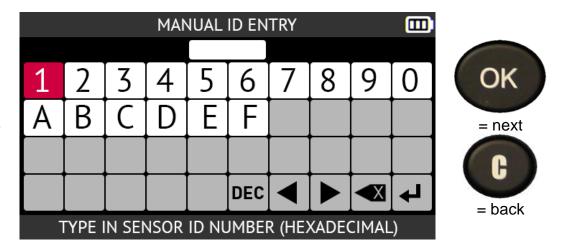

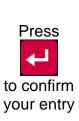

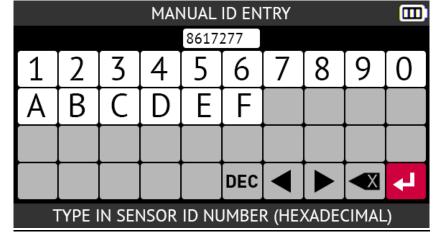

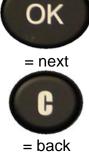

The tool is ready to program the sensor.

Position the sensor you want to program above the tool's antenna.

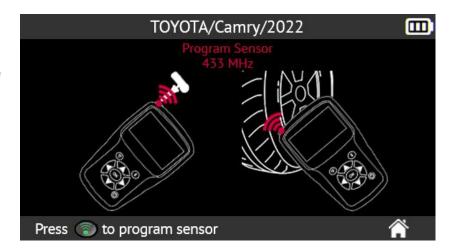

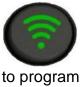

Please wait while the tool programs the new sensor.

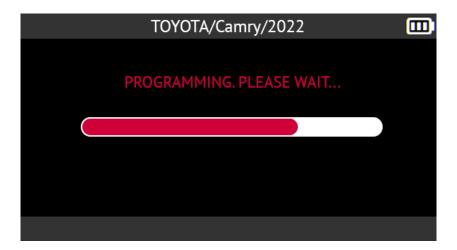

When the new sensor has been programmed, the tool's screen shows the information related to the new sensor and the message Successfully programmed.

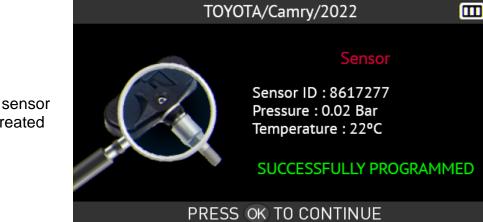

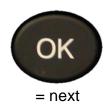

圃

The sensor is created

#### 2.5. Search

This section describes how to search for a job recorded on the tool. For good results, it is advisable to complete additional fields beforehand such as:

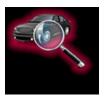

- customer name,
- registration number,
- VIN,
- vehicle make.

Use the arrow buttons to select the **Search** icon.

(For the North America region, this function is located in History -> Recent)

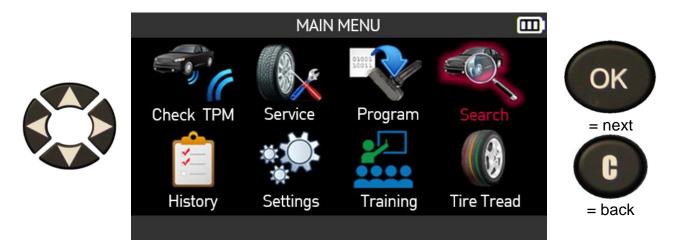

Use the up and down arrows to select the search criteria you wish to use: customer name, plate number, VIN or vehicle make.

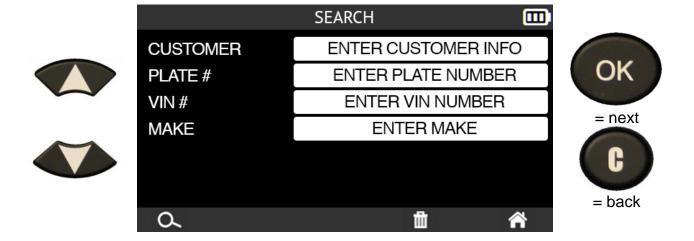

Enter your search using the arrow buttons and the virtual keyboard.

Confirm your entry with this icon

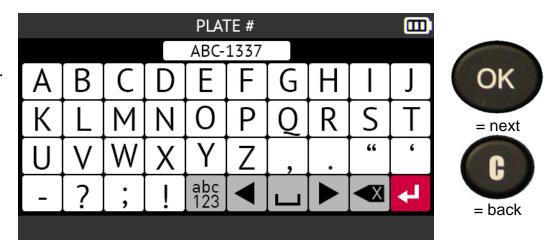

The tool confirms the entry.

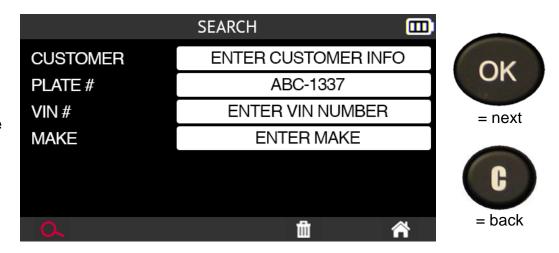

The results corresponding to the search are displayed.

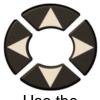

Use the arrow buttons to select the vehicle you are interested in.

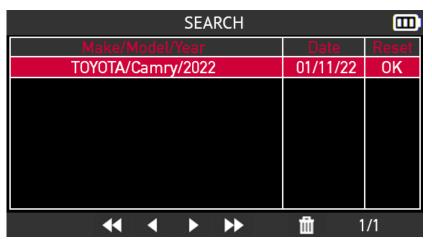

OK = next C = back

Detailed information for the selected vehicle is displayed.

You are now ready to perform all TPMS maintenance actions on the vehicle.

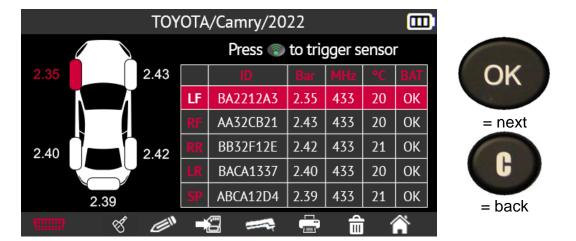

#### 2.5.1. Search by VIN

This function allows you to search for a vehicle that has already been registered in the tool by its VIN. (For the North America region, this function is located in History -> Recent)

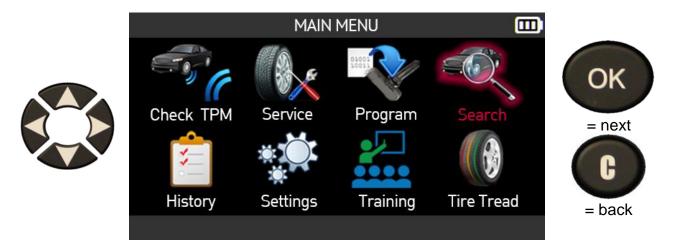

Use the up or down buttons to select the VIN # field.

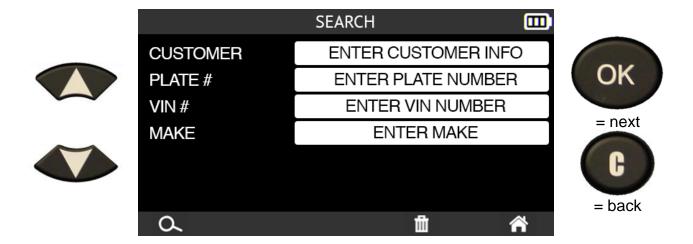

#### You can choose between:

- entering the VIN manually using the arrow buttons
- scanning the VIN on the vehicle using the barcode reader on top of the tool.

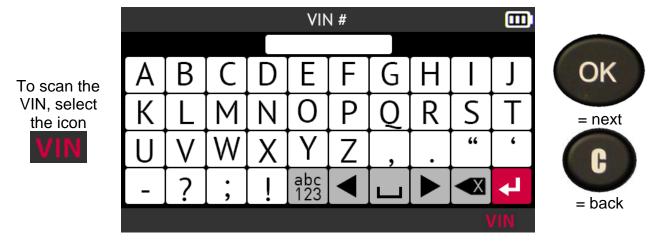

The tool shows the most common locations for the VIN.

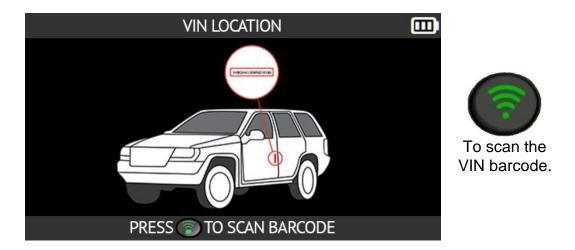

The scanned VIN is displayed in the VIN # field.

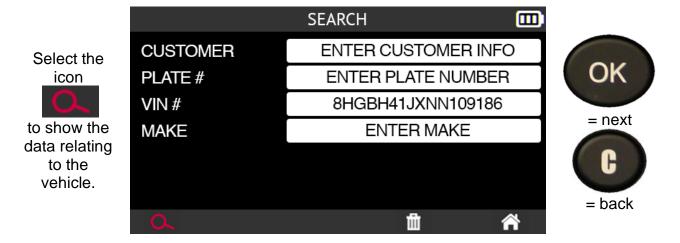

The vehicle corresponding to the VIN is displayed.

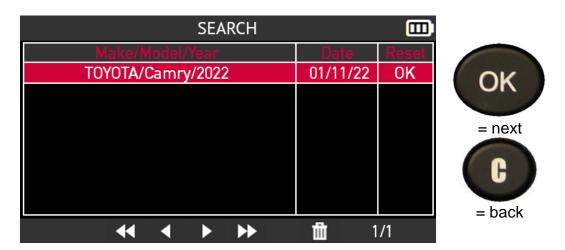

### 2.6. Trailer TPMS

This section covers reading the TPMS sensors of a trailer. The trailer can have 1, 2 or 3 axles and 2, 4, 6, 8 or 12 wheels.

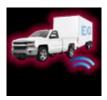

The Trailer TPMS function is only available when the tool is configured to the North America geographical region.

When the tool is not configured to the North America geographical region, the Trailer TPMS icon is replaced by the Search icon.

Use the arrow buttons to select the **Trailer TPMS** icon.

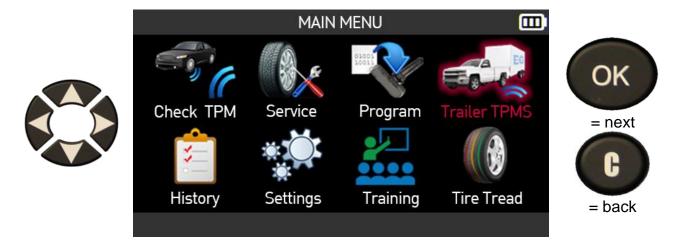

Select a make from those presented using the up and down arrows.

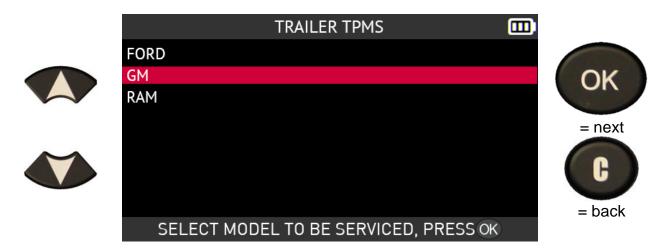

Read the information message regarding the relearn procedure for this type of vehicle.

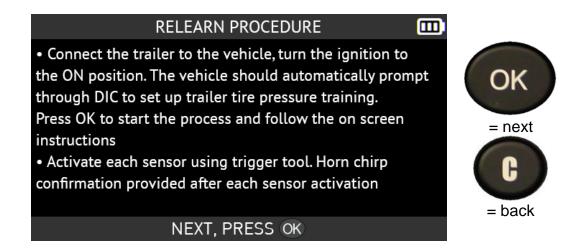

Select the number of trailer axles and wheels using the up and down arrows.

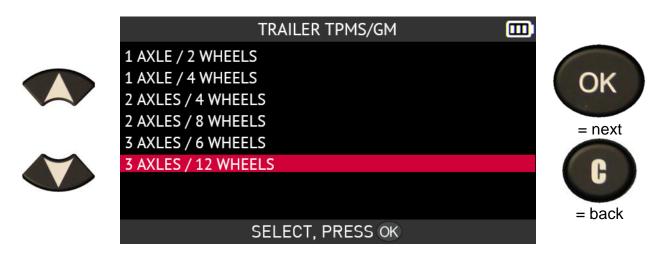

Place the tool close to the sidewall of the **left front** tire of the trailer at the level of the **left front** wheel valve and then press the **Read sensor** button to come out of standby and read the sensor.

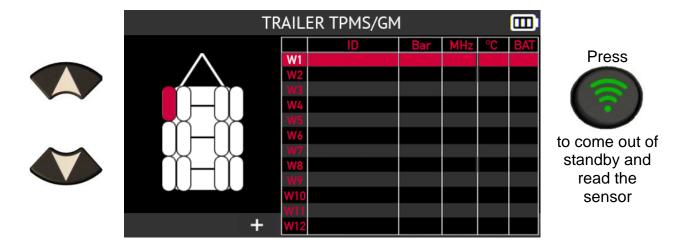

The tool brings the trailer's first sensor out of standby and reads the information it contains.

Press **OK** to move on to the next sensor.

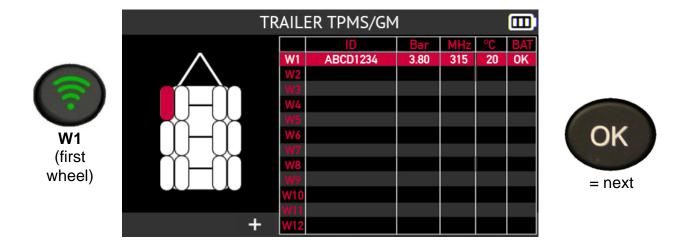

When you choose to read the sensors of a trailer with 2, 4, 6 or 8 wheels, the icon bar displayed at the bottom of the screen allows you to:

- Edit / add information on the current task,
- Save the data from the trailer sensors in the tool's history,
- Display tire tread depth gauge screen (TTD),
- Print the sensor information displayed on the screen,
- Delete the sensor information displayed on the screen,
- Return to the home screen.

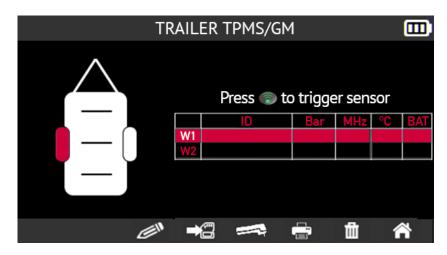

When you choose to check the sensors of a trailer with 12 wheels, the icon bar is not displayed at the bottom of the screen.

You can show the icon bar at the bottom of the screen by selecting the + button and

# pressing **OK**.

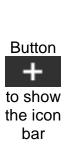

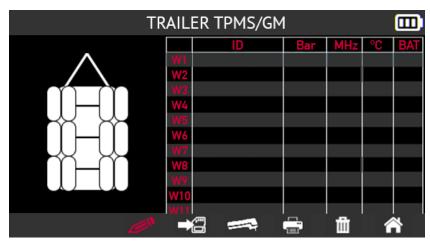

## 2.7. History

This section described the function that allows you to view all the tasks recorded in the history of the tool.

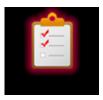

Use the arrow buttons to select the **History** icon.

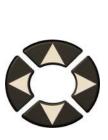

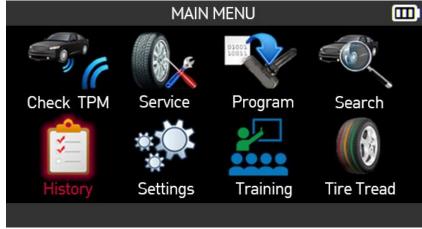

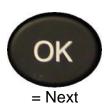

## 2.7.1. Recent history

Use the left and right arrows to select the **Recent** option.

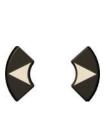

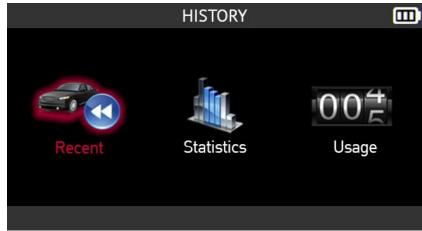

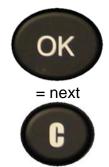

= back

Select a vehicle from the list of recent vehicles in the history using the up and down arrows.

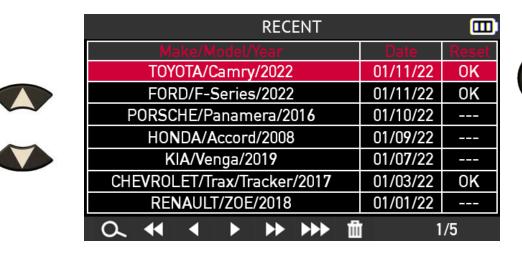

Information for the selected vehicle is displayed.

You can resume a pending task to complete it, add information or print the vehicle data.

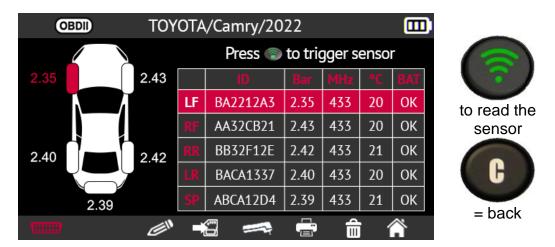

OK

= next

= back

## 2.7.2. Statistics history

Use the left and right arrows to select the **Statistics** option.

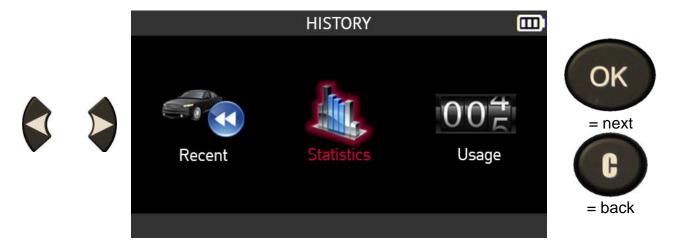

The tool shows all the operations carried out since it was first used.

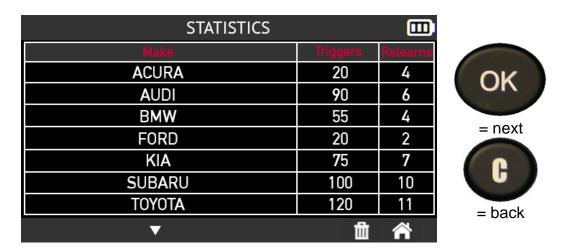

# 2.7.3. Usage history

Use the left and right arrows to select the **Usage** option.

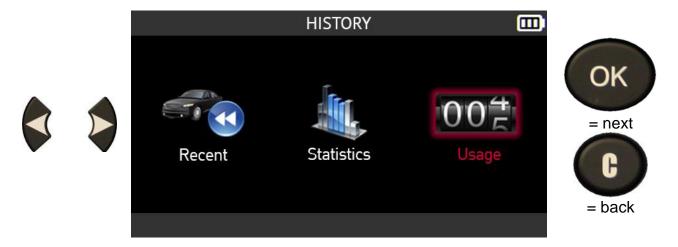

The tool displays the overall usage statistics.

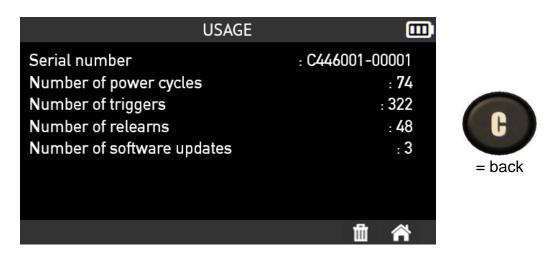

# 2.8. Settings

This section covers the Settings menu of the tool.

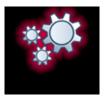

# 2.8.1. Open the Settings menu

Use the arrow buttons to select the **Settings** icon.

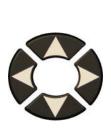

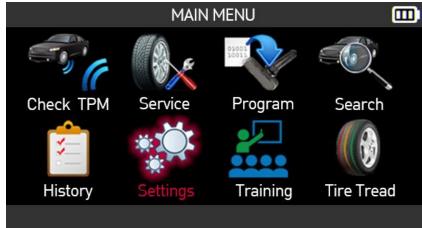

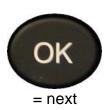

## The **Settings** menu opens

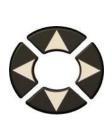

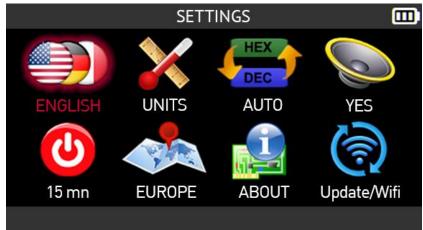

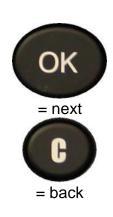

## 2.8.2. Description of the settings for the tool

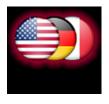

LANGUAGE Change the language used in the menus.

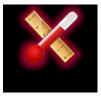

UNITS Change the units used to display pressure, temperature and tire tread depth (TTD).

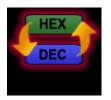

FORMAT Change whether the TPMS sensor ID is displayed in hexadecimal or decimal.

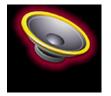

SOUND Enable or disable sound.

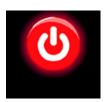

AUTO OFF Set the time before the tool switches off automatically when not in use.

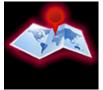

GEOGRAPHIC ZONE Select the geographical region of the database to switch from a European vehicle to an American vehicle for example.

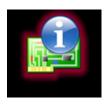

ABOUT Display the version numbers of the tool.

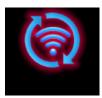

WIFI

Update the tool via WiFi and change the WiFi settings.

## 2.8.3. Change the language setting

Use the arrow buttons to select the Language icon in the Settings menu

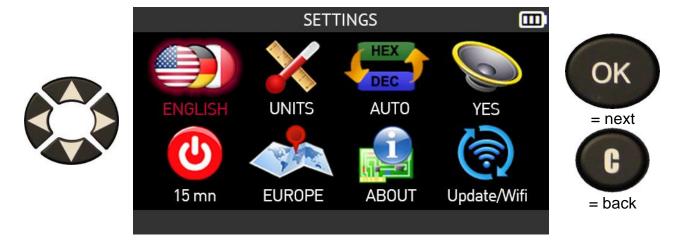

Use the arrow buttons to select the language.

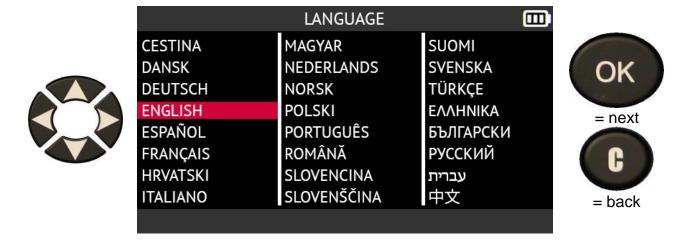

## 2.8.4. Change the Units setting

Use the arrow buttons to select the **Units** icon in the **Settings** menu

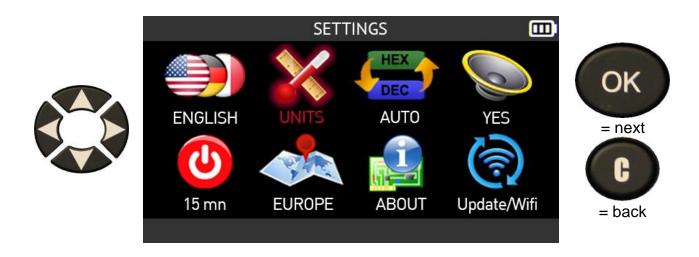

In the left-hand column, select the pressure unit that you want to use

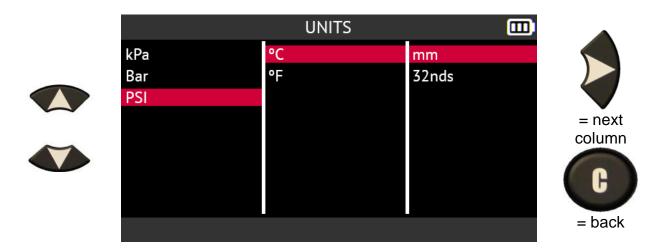

In the center column, select the temperature unit that you want to use

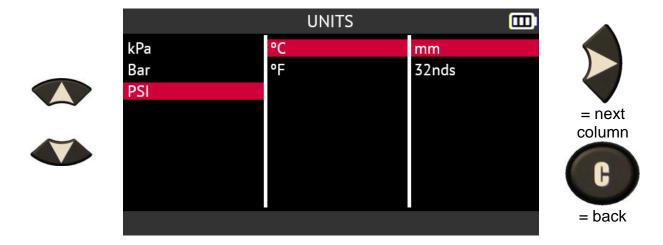

In the right-hand column, select the tire tread depth unit you want to use

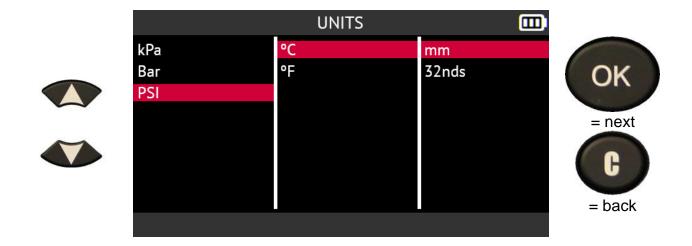

# 2.8.5. Change the Format setting

Use the arrow buttons to select the **Format** icon in the **Settings** menu

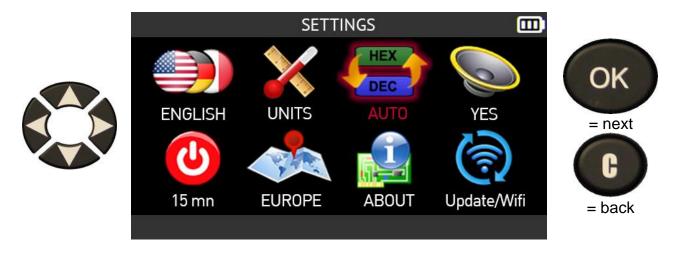

Use the up or down arrows to choose the **Format** setting.

- AUTO displays the sensor ID following the format sent by the sensor
- **DECIMAL** displays the sensor ID in decimal format (0 to 9)
- **HEXADECIMAL** displays the sensor ID in hexadecimal format (0 to 9 and A to F).

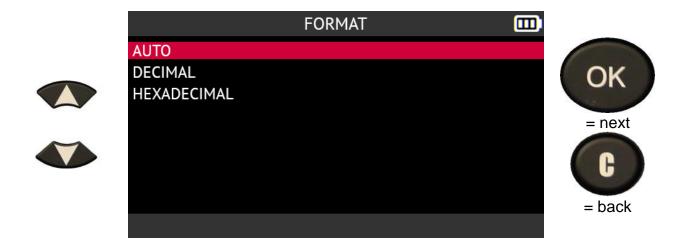

# 2.8.6. Change the Sound setting

Use the arrow buttons to select the Sound icon in the Settings menu

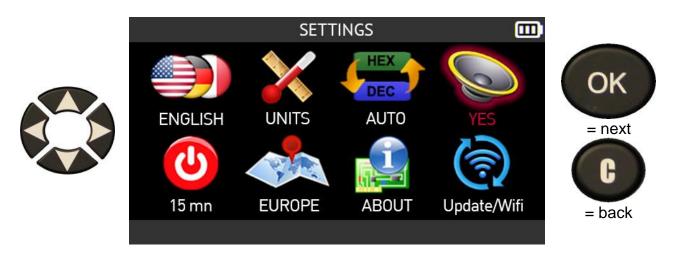

### Select:

- Yes to enable the tool's sound
- **No** to mute sound from the tool.

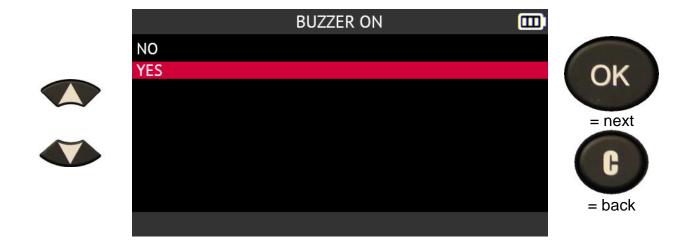

## 2.8.7. Change the Auto Off setting

Use the arrow buttons to select the Auto Off icon in the Settings menu

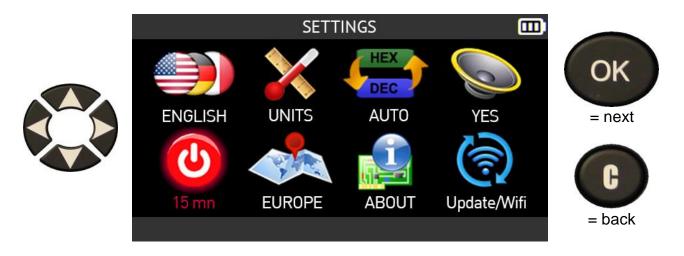

Set the time before the tool switches off automatically when not in use by pressing:

- the up arrow to increase the delay by 1 minute
- the down arrow to reduce the delay by 1 minute.

It is possible to disable the tool's automatic power off function when not in use by reducing the time to 1 minute and then pressing the down arrow again.

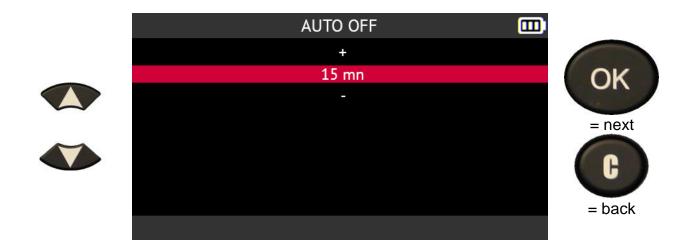

# 2.8.8. Change Geographical Zone setting

Use the arrow buttons to select the **Geographical Zone** icon in the **Settings** menu

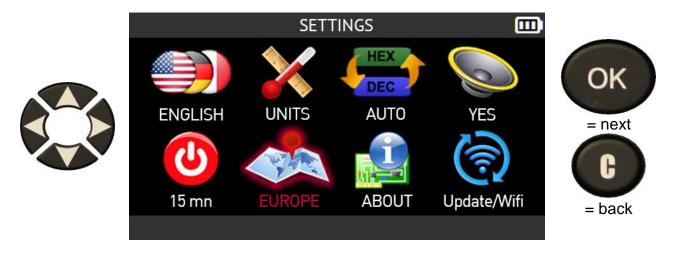

Use the up or down arrows to select the region.

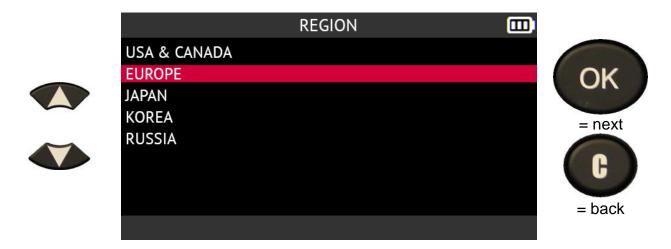

### 2.8.9. About

Use the arrow buttons to select the **About** icon in the **Settings** menu

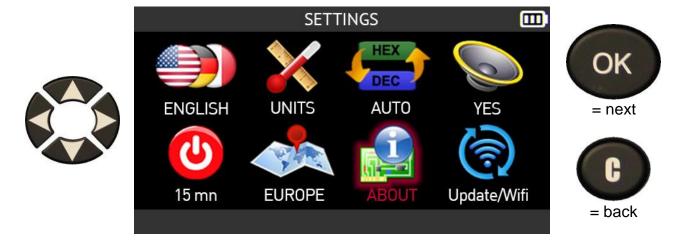

The **About** screen is displayed. This displays the tool's serial number, the firmware and database version numbers and the validity of the software licence.

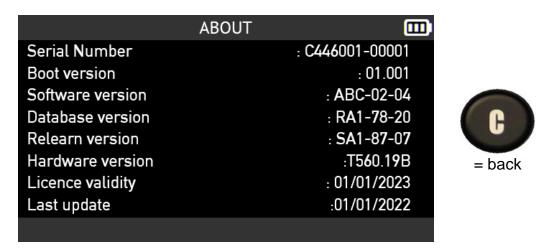

# 2.9. WiFi settings

The tool can connect to WiFi networks in order to:

- update its firmware and databases via WiFi
- send the tasks performed on the tool to the WebVT software installed on a PC

### 2.9.1.1. WiFi requirements and recommendation

Before wirelessly transferring the tasks performed on the tool to the WebVT software installed on a PC, you must make sure that:

 the latest version of the WebVT software is properly installed on the PC that will receive tasks from the tool via WiFi

- the tool is updated with the latest version of its internal firmware. To do this, use the WebVT software and refer to the paragraph Updating on page 110
- the tool and the PC are both connected to the same WiFi network
- the WiFi router is compatible with the 802.11b standard
- the DHCP setting of the WiFi router is set to the Default Gateway setting
- MAC address filtering is disabled on the WiFi router

### 2.9.1.2. WiFi, sending tasks to the WebVT software

After checking the points explained in the previous paragraph, follow this procedure to connect the tool to a WiFi network and then to transfer tasks performed on the tool to the WebVT software.

Use the arrow buttons to select the **Update/WiFi** icon in the **Settings** menu

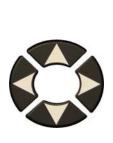

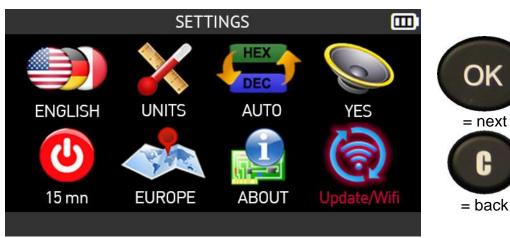

Use the up or down arrows to select the **WiFi** icon then press **OK**.

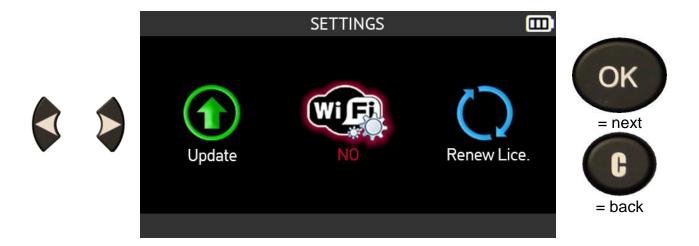

The WiFi settings screen indicates the status of the WiFi connection. You can also:

- connect the tool to a WiFi network
- disconnect the tool from a WiFi network
- change WiFi network.

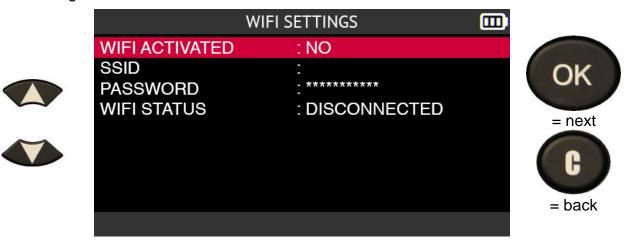

2.9.1.3. WiFi, connect to a network

To connect the tool to a WiFi network:

- Use the up or down arrows to select WIFI ACTIVATED
- press OK.

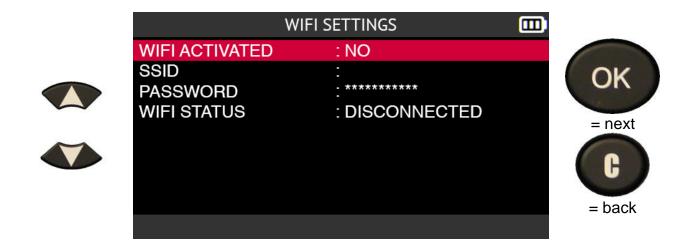

Select YES to activate the WiFi.

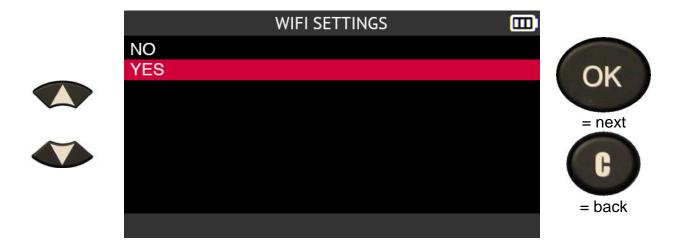

Wait while the tool searches for a nearby WiFi network.

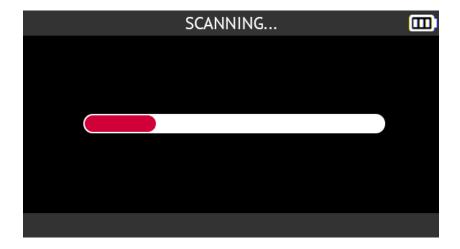

The WiFi networks found will be displayed on the screen.

Select the WiFi network you want to connect to and press **OK**.

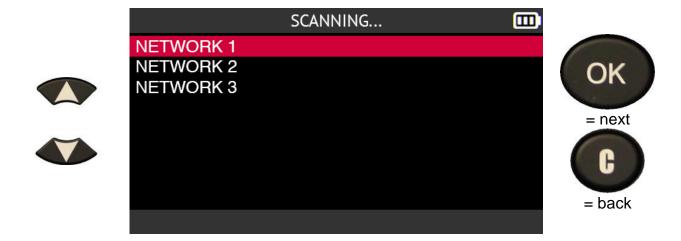

Enter the WiFi network password using the virtual keyboard.

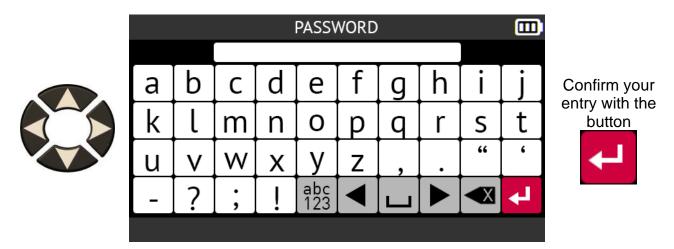

Wait while the tool authenticates itself on the selected WiFi network.

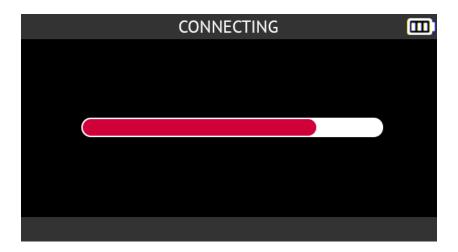

The tool is connected to the selected WiFi network.

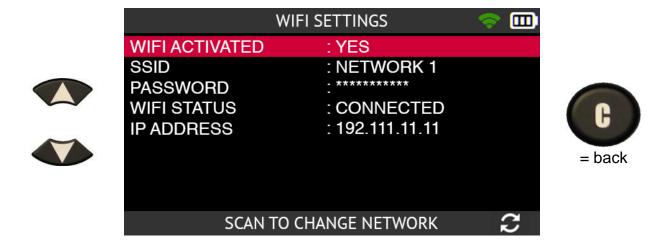

2.9.1.4. WiFi, disabling

To disable the WiFi function of the tool:

- Use the up or down arrows to select WIFI ACTIVATED
- press OK.

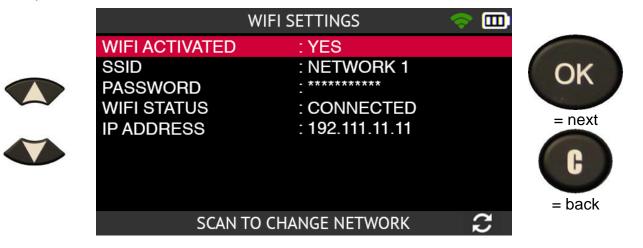

Select **NO** to disable the WiFi function of the tool.

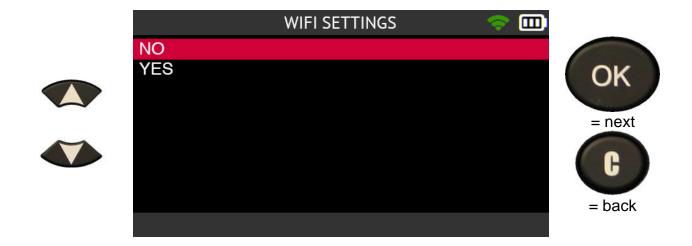

The tool is disconnected from the WiFi network.

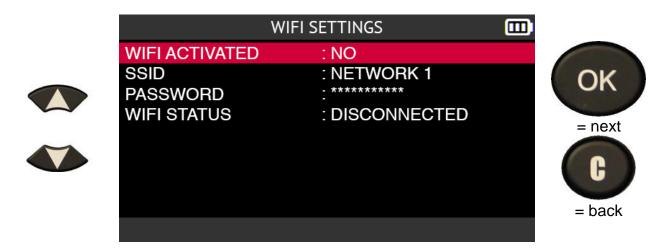

2.9.1.5. WiFi, change network

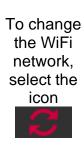

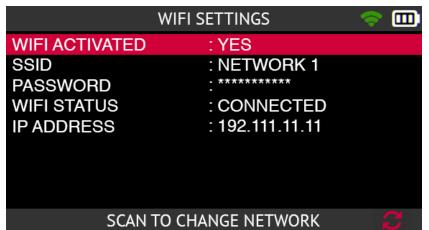

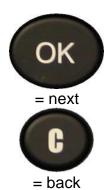

The tool asks you if you want to change WiFi network.

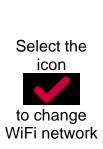

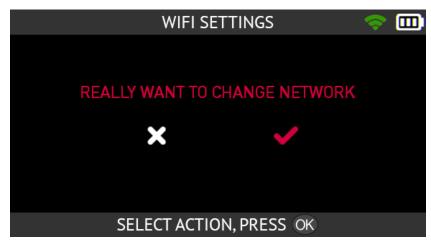

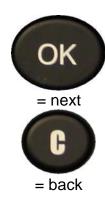

### 2.9.1.6. WiFi, advanced settings

If your WiFi connection requires advanced settings: specific network key, manual IP address, TCP port configuration, connect the tool to your PC via the USB cable and open the on your computer.

In the WebVT software:

- select WiFi set-up from the menu bar,
- then click on Manual configuration.

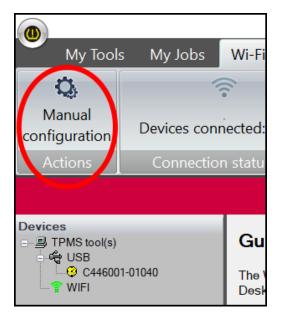

The manual WiFi configuration menu for the tool is displayed.

Manual configuration allows you to:

- enter the name of the WiFi network (SSID)
- manually enter the password
- choose the type of WiFi key
- manually configure the IP address, the subnet mask and the gateway of the tool
- change the TCP port. (UDP)

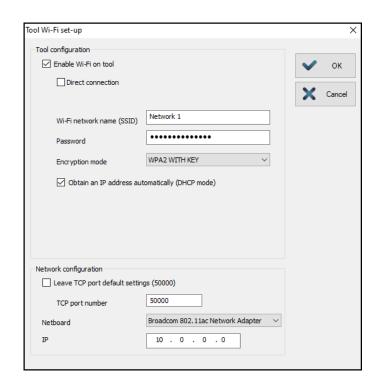

You can check that the tool is properly connected to the WebVT software via WiFi at any time. To do this, select **WiFi set-up** from the menu bar.

The **Connection status** box shows the number of TPMS tools connected.

Click on **My tools** to display the serial number of the tool in the left-hand column.

This information indicates that the WiFi has been successfully configured and that the tool is connected to the WebVT software.

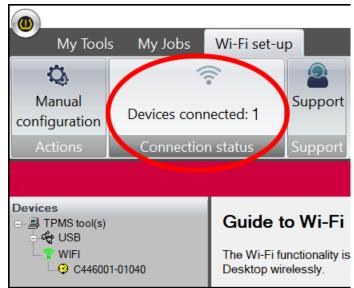

## 2.10. WiFi update

The tool can update its program and internal databases via WiFi. The procedure to perform this operation is as follows.

If you have difficulties updating via WiFi, we recommend that you update the internal firmware of the tool using the WebVT software installed on a PC. Refer to Updating on page 110 to see this procedure.

First of all, make sure that the tool is connected to a WiFi network. If not, first configure the WiFi function of the tool by following the procedure explained in the section WiFi, connect to a network on page 90.

Use the arrow buttons to select the Update/Wifi icon.

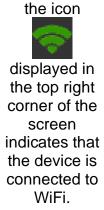

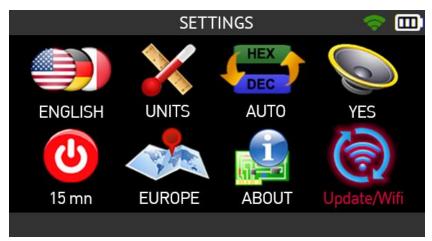

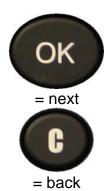

Use the arrow buttons to select the **Update** icon.

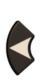

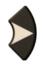

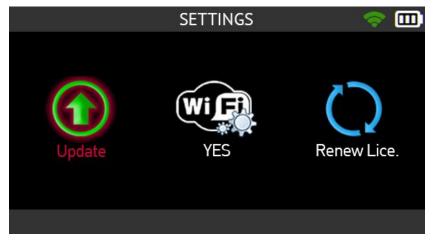

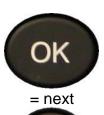

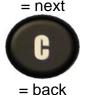

Select the check mark icon using the arrows to confirm that you want to update your tool via WiFi.

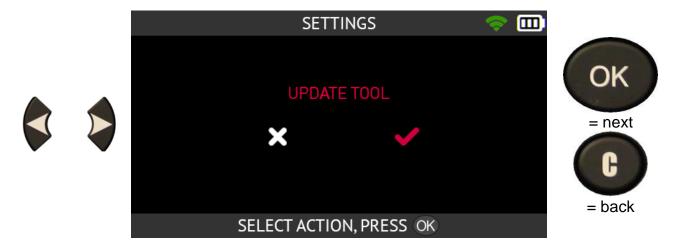

Read the warning message that appears on the screen.

This message indicates that while updating, the tool:

- must be connected to its charger
- must not be used
- must not be turned off
- will automatically restart several times.

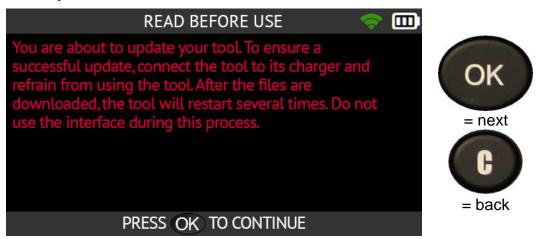

Wait while the tool is updated.

A WiFi update takes about 15-30 minutes, during which the tool will automatically restart several times.

# 2.11. Training

This section allows you to view some tutorials that describe the main functions of the tool.

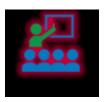

To open the list of available tutorials, use the arrows to select the Training icon.

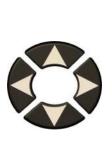

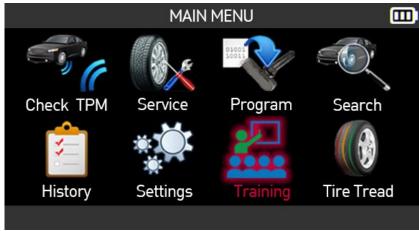

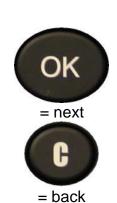

The list of available tutorials is displayed:

- **OBD-II**, tutorial about the OBD-II relearn function
- Auto, tutorial about the automatic relearn function
- Stationary, tutorial about the stationary relearn function
- Indirect, tutorial about the indirect relearn function
- **Update**, tutorial about updating the tool.

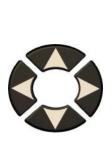

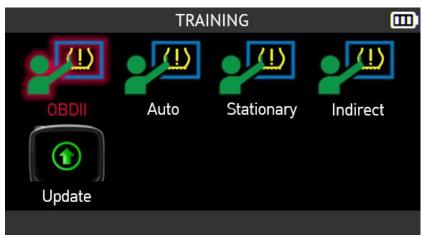

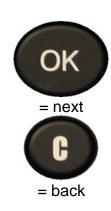

To view a tutorial, select the tutorial icon of your choice using the arrows. Press  $\mathbf{OK}$  to confirm your choice.

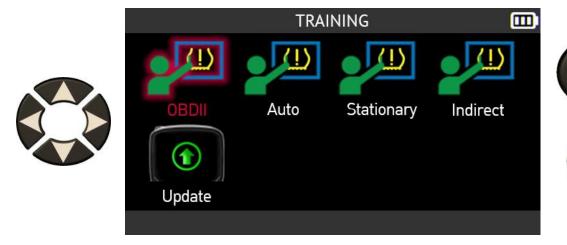

The tutorial is displayed.

Use the up and down arrows to scroll through the tutorial screens

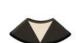

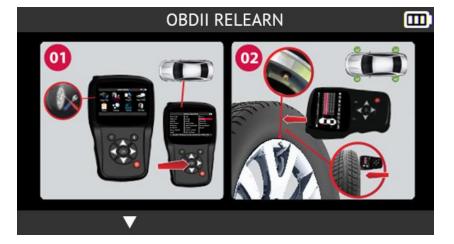

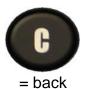

OK

= next

= back

## 2.12. Tire Tread Depth

This section describes the tire tread depth function. This test is performed using the optional **Tire Tread Depth gauge (TTD)**.

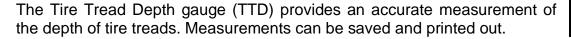

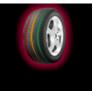

Use the arrow buttons to select the **Tire Tread** icon.

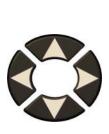

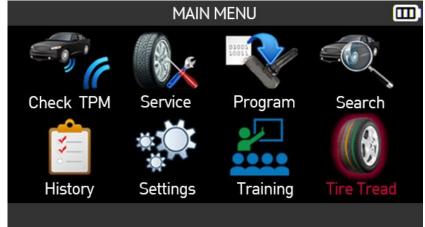

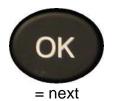

Connect the optional Tire Tread Depth (TTD) accessory to the tool.

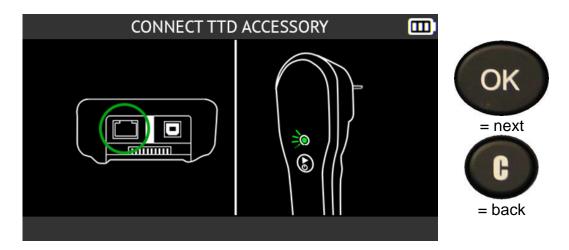

Check that the **Tire Tread Depth gauge** indicator light is green.

When the Tire Tread Depth gauge accessory is properly connected to the tool, the TTD icon is displayed in the header bar.

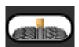

The **Tire Set Selection** screen asks you to specify the number of wheels you want to check.

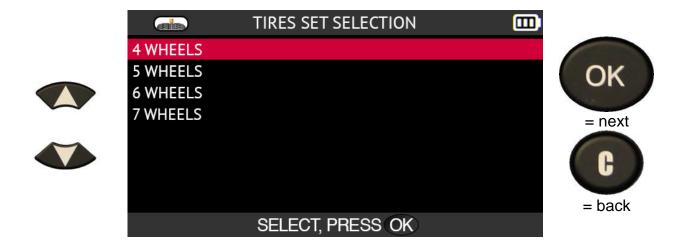

The tool and its Tire Tread Depth gauge accessory are ready to take tire tread measurements.

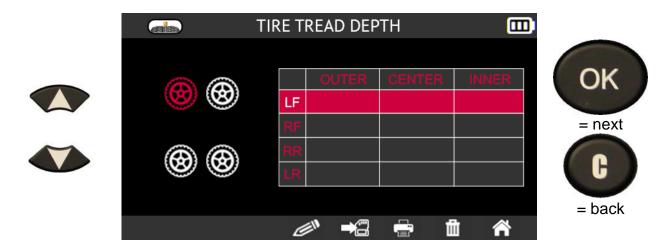

Press the button on the **depth gauge** to start the measurement.

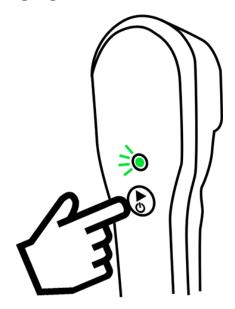

For each wheel, you must check the depth of the tread in order:

- outer tread
- center tread
- inner tread.

Follow the on-screen instructions.

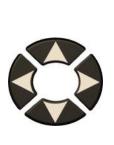

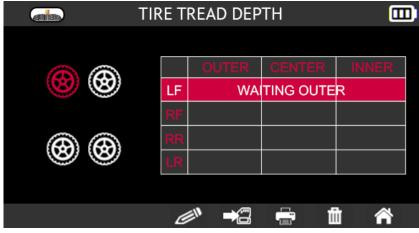

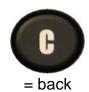

The instructions on the screen relate to each wheel one after the other. The line:

- LF represents the left front wheel
- RF represents the right front wheel
- RR represents the right rear wheel
- LR represents the left rear wheel

For each wheel, the following instructions are displayed in succession on the line corresponding to the wheel being checked:

- WAITING OUTER
- MEASURE PROCESSING
- RELEASE
- WAITING CENTER
- MEASURE PROCESSING
- RELEASE
- WAITING INNER
- MEASURE PROCESSING
- RELEASE

For each new wheel, press the button on the Tire Tread Depth gauge accessory to begin measurement.

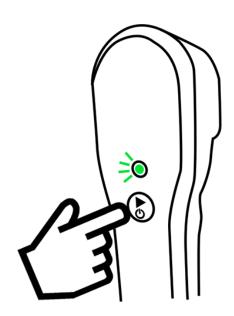

When all the wheels have been checked, all the measurements taken are displayed.

Measurements in green are higher than the legal minimum. Measurements in orange are near the legal minimum. Measurements in red are below the legal minimum.

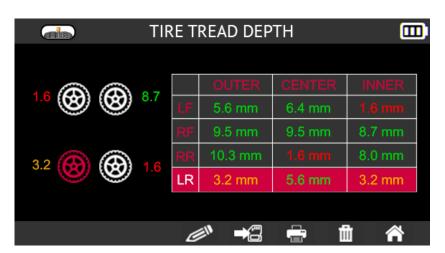

# 3. Miscellaneous

# 3.1. Charging the battery

A full charge enables an average of 1000 sensors to be read (approximately 160 to 200 vehicles). This data can vary based on the sensors used.

### **Battery level indicators**

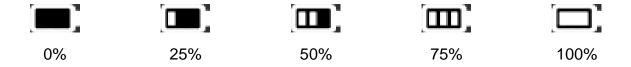

When the battery reaches 0%, the battery level indicator flashes and the tool switches off after 10 seconds.

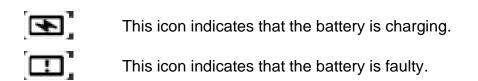

= back

# Warning! Do not use a tool with a low battery level, data issues and reception may become unstable.

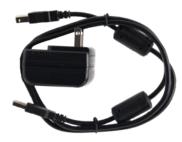

Directly connect the charger to the tool and then connect the charger to a wall outlet.

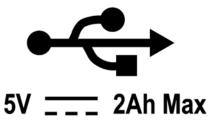

Battery replacement. It is recommended to return the tool to your dealer to replace the battery.

### 3.1.1. Print TPMS information

**Note**: this function will only become activated after all the vehicle TPMS sensors have been read.

- 1) Place the tool in its docking station and check that all the TPMS sensors have been read.
- **2)** Connect and check that the charger is properly connected to the docking station.
- **3)** Turn on the printer by pressing the button until the green light on the printer blinks.

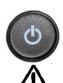

4) The printer is ready to use when the light is on.

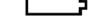

This button feeds the paper through.

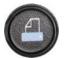

TOYOTA rav4 2012 -- LEFT FRONT ----Sensor ID : E89D500 Pressure : 0.03 Bar Temperature: 23 C Battery state: OK RIGHT FRONT -Sensor ID : 2A6E100 Pressure: 0.08 Bar Temperature : Battery state: OK -- RIGHT REAR --Sensor ID : 559E00F Pressure : 0.03 Bar Temperature: 26 C Battery state: OK - LEFT REAR -Sensor ID : 559FA29 Pressure : 0.03 Bar Temperature: 25 C Battery state: OK

**Note**: communication between the tool and the printer is provided by an infra-red connection.

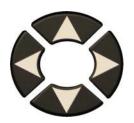

**5)** Select the print icon

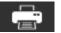

**6)** Print the results by pressing OK

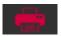

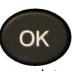

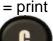

= back

### 3.1.2. Troubleshooting, TPMS valve reading problems

If your tool does not detect one or more TPMS valves, carefully follow this process in order to diagnose the problem:

- The vehicle has **no TPMS valve** even if a metal stem is present. There are non-TPMS valves that look like TPMS valves. This is the case with Schrader valves.
  - a. Check for the presence of TPMS valves on the vehicle. You can also use your tool to check the **type of TPMS valve** (direct or indirect) fitted on your vehicle. Caution, indirect TPMS systems operate without sensors mounted in the tires.
  - b. If the vehicle you are checking was **not originally fitted with TPMS** valves, your tool will tell you clearly through the message "Indirect TPMS".
- 2) The sensor or TPMS ECU may be damaged or defective.
  - a. Check each element to eliminate the possible origin of the problem.
- 3) The **TPMS valve** may respond only to its own **frequency** and not be designed to be triggered by another frequency.
  - a. Check the communication frequency of the vehicle's TPMS valves. This frequency is generally 433 MHz for Europe and 315 MHz for the United States and Japan. Make sure the vehicle is not a vehicle imported from one of these countries since it may be set to a different frequency.
- 4) The TPMS valve fitted on the tire is not the correct P/N
  - a. Each vehicle model even each version can be fitted with a different make or model of TPMS valve. Make sure that the vehicle is fitted with the correct TPMS sensor P/N.
- 5) The tool may require a software **update**.
  - a. If all the previous points have been checked, you might have a vehicle that is not yet in the TPMS tool's database. In this case simply update your tool using the WebVT software. Refer to Updating on page 110.
- 6) The tool is damaged or defective.
  - a. If all the previous points have been checked, the tool might be damaged or defective. In this case contact your local dealer.

## 3.2. Updating the tool's firmware

### 3.2.1. Updating the TPMS tool

You must update the tool as soon as:

- a new model or a new generation of vehicle arrives on the market
- > a new TPMS communication protocol is available.

To update the tool, please follow the update procedure set out below.

IMPORTANT: Temporarily disable all anti-virus and spam blocking software on your computer. This is necessary to ensure the program and drivers are successfully installed.

### 3.2.2. Install the WebVT software (PC with Windows system)

- 1) Go to the website www.intellisens.com to download the latest version of the WebVT software.
- **2) Unzip the archive** containing the software and then run the installation of the **program** and the **drivers**.
- 3) Follow all the installation steps carefully and confirm when necessary.
- 4) Once the software has been installed, run WebVT.
- **5) Connect** your TPMS tool to the PC with the supplied **USB cable**.
- **6) Register** your product online to receive information about the latest improvements and new features of your tool.
- 7) Follow the update instructions displayed on screen.
- **8) Wait** for the update procedure to complete, this can take 10 minutes, **do not disconnect the tool** or the PC during the update procedure.
- 9) The WebVT software will let you know when the update is finished. You will now be able to use your tool again.

## 3.2.3. Important points to respect when updating the software

- 1) Make sure that the battery is fully charged before updating.
- **2)** Before connecting the tool to your PC, make sure you have properly **installed** and **run** the **WebVT** software on your PC.

- **3)** Make sure that the PC is correctly connected to the **internet** so that WebVT can automatically download the software and database updates for the tool.
- **4)** Temporarily disable all **anti-virus** programs which could block internet access for the WebVT software.
- **5)** The WebVT software is only available for **Windows PC** platforms.

### Warning!

Do not disconnect the tool from your PC or turn off your computer during the update process. This may result in serious damage to the tool.

## 3.3. Warranty

### 3.3.1. Limited Hardware Warranty

**BH SENS** warrants to the original purchaser that your **BH SENS** hardware product shall be free from defects in material and workmanship for the length of time, identified on your product package and/or contained in your user documentation, from the date of purchase. Except where prohibited by applicable law, this warranty is non-transferable and is limited to the original buyer. This warranty gives you specific statutory rights, and you may also have other rights that vary under local laws.

### 3.3.2. Remedies

In the event of breach of the warranty, the sole responsibility of **BH SENS** and your sole remedy consists, at **BH SENS**'s choice, in repairing or replacing the hardware. Shipping and handling charges may apply, unless prohibited by the applicable law. To repair or replace any hardware, **BH SENS** may, as it chooses, use parts that are new, restored or already used but in good working order. Any replacement hardware product will be warranted for the remainder of the original warranty period or thirty (30) days, whichever is longer or for any additional period of time that may be applicable in your jurisdiction.

This warranty does not cover problems or damage resulting (a) from accidents, abuse, incorrect use or any repair, any modification or any unauthorised disassembly; (b) from inappropriate use or maintenance, use not in compliance with the instructions of the product or from connecting to power supply with incorrect voltage; or (c) from use of consumables, such as replacement batteries, not supplied by **BH SENS**, apart from where such restriction is prohibited by the applicable law.

# 3.3.3. How to Obtain Warranty Support

Before submitting a warranty claim, we recommend you visit the technical support section of our website at https://www.BH SENS-tpms.com/ for technical assistance. Valid warranty claims are generally processed through the point of sale during the first thirty (30) days after purchase. However, this period of time may vary depending on the place of purchase. Contact **BH SENS** or the retailer who sold you the product to get more details. Warranty claims that cannot be processed through the point of sale and any other product-related questions should be addressed directly to **BH SENS**. The addresses and contact details of BH SENS's customer services are given in the documentation provided with your product, and on the internet at https://www.BH SENS-tpms.com/.

### 3.3.4. Limitation of Liability

BH SENS SHALL NOT BE LIABLE FOR ANY SPECIAL, INDIRECT OR ACCIDENTAL DAMAGE WHATSOEVER, INCLUDING BUT NOT LIMITED TO LOSS OF PROFITS, REVENUE OR DATA (WHETHER DIRECT OR INDIRECT) OR COMMERCIAL LOSS FOR BREACH OF ANY EXPRESS OR IMPLIED WARRANTY ON YOUR PRODUCT, EVEN IF YOU HAVE NOT BEEN ADVISED OF THE POSSIBILITY OF SUCH DAMAGE. Some jurisdictions do not allow the exclusion or limitation of special, indirect or accidental damage, and so the above limitations or exclusions may not apply to you.

### 3.3.5. Duration of Implied Warranties

EXCEPT TO THE EXTENT PROHIBITED BY APPLICABLE LAW, ANY IMPLIED WARRANTY OR CONDITION OF MERCHANTABILITY OR FITNESS ON THIS HARDWARE PRODUCT IS LIMITED IN DURATION TO THE DURATION OF THE APPLICABLE LIMITED WARRANTY PERIOD FOR YOUR PRODUCT. Some jurisdictions do not allow limitations on how long an implied warranty lasts, and so the above limitation may not apply to you.

### 3.3.6. National Statutory Rights

Consumers have statutory rights under applicable national legislation governing the sale of consumer goods. Such rights are not affected by the warranties in this Limited Warranty.

### 3.3.7. No Other Warranties

No **BH SENS** dealer, agent, or employee is authorized to make any modification, extension, or addition to this warranty.

## 3.3.8. Warranty Period

The warranty period for BH SENS tools is one year.

# 3.4. Safety precautions

You must read and understand these safety precautions and warnings before using or charging your Li-Po batteries.

## 3.4.1. Operating environment

Remember to always follow any specific regulations in force in your sector of work, and to switch off your device when its use is prohibited, or when it may cause interference or danger.

Only use the tool in its normal operating position.

## 3.4.2. About charging

Only use the power supply provided with your tool. The use of any other power supply may damage the tool and/or be dangerous.

When the red LED goes off and turns green, charging is finished.

### 3.4.3. About the charger

Do not use this charger in wet environments; never touch the charger if your hands or feet are wet.

Allow sufficient space around the charger for ventilation when you use it to power or recharge the tool's battery. Do not cover the charger with objects liable to affect cooling. Do not use this charger inside a bag.

Connect the charger to a suitable power outlet.

Do not use the charger if it is damaged or if its power lead is damaged. Do not disassemble the charger and do not modify any of its parts. Do not attempt to repair the charger. It does not contain any part that can be repaired. Replace the charger if it has been damaged or exposed to excess moisture.

Do not try to use it as a power source.

Unplug it before undertaking any cleaning or care.

### 3.4.4. About the battery

CAUTION: this device contains a Li-Po battery. It can explode and release hazardous chemicals. To reduce any risk of fire or burns, do not disassemble, crush, pierce or dispose of the battery or the tool in fire or water, and do not short-circuit or short the contacts with a metal object.

Always use the power supply approved by **BH SENS** and supplied with the device.

The tool must be returned to the factory for battery replacement.

Opening the tool or tampering with or breaking the seal placed on the tool will invalidate the warranty.

### 3.4.5. Safety instructions for Li-Po battery use

The tool must be placed on a non-flammable surface during charging (ceramic tray or metal box).

Only charge the Li-Po battery **WITH** the specific charger provided.

If the battery begins to overheat more than **60°C** (140°F), **STOP CHARGING IMMEDIATELY**. The battery must **NEVER** exceed **60°C** (140°F) during the charging process.

**NEVER** charge a battery pack immediately after use and while it is still hot. Let it cool down to room temperature.

If you see any smoke or liquid coming out of the battery, stop charging immediately. Disconnect the battery from the charger and place the battery in an isolated area for at least 15 minutes. **STOP USING THE BATTERY**, and return the device to your dealer.

Always keep a fire extinguisher for electrical fires within reach while charging the battery. In the unlikely event that the Li-Po battery catches fire, **DO NOT** use water to extinguish the fire, use sand or the extinguisher described above.

The parts of a Li-Po battery must be neutralized out of use. The neutralization procedure must be carried out within very strict safety parameters. You are recommended to contact a specialist in this battery type to carry out this process. They will have the out-of-use battery collected by a specialized recycling organization. Alternatively, contact your dealer.

### Do not dispose of Li-Po batteries with household waste.

To avoid leaks or other hazards, do not store batteries above 60°C. Never leave the battery inside a car (for example) where the temperature could be very high or in a place where the temperature might exceed 60°C. Store the battery in a dry place to avoid contact with any type of liquid. Store the battery only on a non-flammable surface that is heat resistant and non-conductive, and away from any flammable materials or sources.

A Li-Po battery must be stored with a minimum charge of **30%**. If you store the battery completely discharged, it will quickly become unusable. If it has to be stored for a long period (over 6 months), remember to recharge it regularly (to more than 30%).

If you do not follow these safety instructions, you risk causing serious damage to people or property, and you even risk causing a fire!

**BH SENS** accepts no responsibility in the event of damage arising as a result of non-compliance with these safety instructions.

Since use of a Li-Po battery entails significant fire risks capable of causing serious damage to people and property, the user agrees to accept the risks and the responsibility involved.

Since **BH SENS** cannot control correct use of the battery (charging, discharging, storage, etc.), it cannot be held responsible for damage caused to people or property.

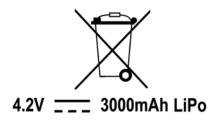